# @karnil

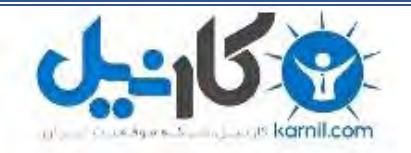

**کارنیل، بزرگترین شبکه موفقیت ایرانیان می باشد، که افرادی زیادی توانسته اند با آن به موفقیت برسند، فاطمه رتبه 11 کنکور کارشناسی، محمد حسین رتبه86 کنکور کارشناسی، سپیده رتبه 3 کنکور ارشد، مریم و همسرش راه اندازی تولیدی مانتو، امیر راه اندازی فروشگاه اینترنتی،کیوان پیوستن به تیم تراکتور سازی تبریز، میالد پیوستن به تیم صبا، مهسا تحصیل در ایتالیا، و..... این موارد گوشه از افرادی بودند که با کارنیل به موفقیت رسیده اند، شما هم می توانید موفقیت خود را با کارنیل شروع کنید.**

**برای پیوستن به تیم کارنیلی های موفق روی لینک زیر کلیک کنید.**

## *[www.karnil.com](http://www.karnil.com/)*

**همچنین برای ورود به کانال تلگرام کارنیل روی لینک زیر کلیک کنید.**

*https://telegram.me/karnil*

## **ساختآموزش یک وبسایت کامال رایگان**

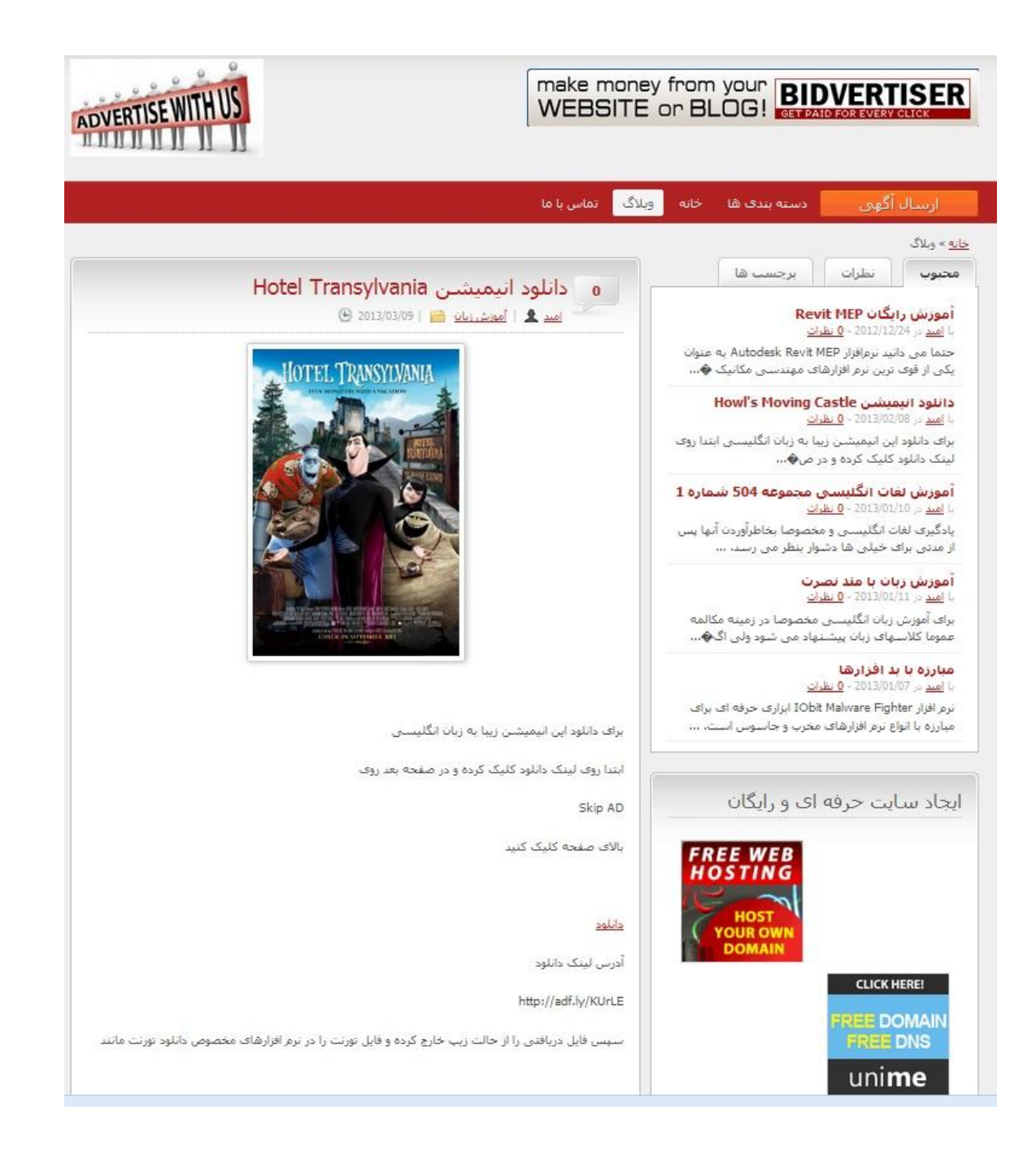

نویسنده

**امید حسینی**

زمستان ۹۲ (ویرایش سوم)

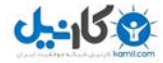

### **بنام آنکه آسمانها را می گریاند تا گلی را بخنداند**

در اینجا تلاش داریم با هم و گام به گام سایتی نسبتا حرفه ای و کاملا رایگان بسازیم . اگر می خواهید سایتی با اطلاعات حساس و مهم داشته باشید توصیه من به شما استفاده از افراد خبره و نیز ارائه دهندگان حرفه ای وبسایت است که البته نتیجه کار به تجربه طراحان سایت و مقدار هزینه شما بستگی دارد . ولی اگر شما هم جزو افرادی هستید که می خواهید داشتن یک سایت را تجربه کنید و اطالعات مهمی ندارید توصیه می کنم ابتدا یک سایت رایگان راه اندازی کنید و مزه داشتن یک سایت و یا وبالگ را با کنترل روی اجزای اون بچشید. کافیست گام به گام همراه با کتاب جلو رفته و به دستورات کتاب عمل کنید .

پس از انتشار اولیه این مجموعه ، سواالت و درخواستهای بسیاری از سوی خوانندگان مطرح شد که برخی از آنها بعلت بی دقتی دوستان در انجام موارد این کتاب بود ولی پس از چندی مشکالت خدمات دهنده هاست و دامین نیز به آن افزوده شد . پس از جستجو های فراوان در میان بسیاری از هاستهای موجود ، بالاخره یک هاست نسبتا مناسب پیدا شد که حاضر به ارائه فضای رایگان به کاربران بود و در این ویرایش از این هاست استفاده خواهم کرد.

ممکن است کتابی که شما دانلود نموده اید آخرین ویرایش از کتاب حاضر نباشد. برای اطالع و دریافت آخرین ویرایش کتابهای اینجانب میتوانید عضو گروه ایران بوک شوید. جهت عضویت به لینک زیر مراجعه فرمایید.

[http://groups.yahoo.com/group/Iran\\_Book\\_Download](http://groups.yahoo.com/group/Iran_Book_Download)

مطمئنا این کار خالی از اشکال نیست و با حمایت و انتقادات شما هر روز بهتر و تکمیل تر خواهد شد.

برای سواالت ، انتقادات و پیشنهادات خود به فروم زیر مراجعه کنید.

#### <http://www.forum.h70.ir/>

درصورتیکه این فروم در دسترس نبود می توانید توسط ایمیل سواالت خود را مطرح نمایید. آدرس ایمیل من جهت ارائه انتقادات و سوالات (لطفا در subject ذکر کنید "سوال درباره کتاب") : software70co@ymail.com

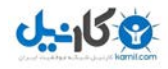

### هىارد هىرد ًیاز برای یک سایت

- دامنه یا دومین (Domain(

دامنه در حقیقت همان آدرس سایت شماست بطور مثال www.google.com یا www.ad70.ir و film70.cz.cc <u>forum.h70.ir</u> آدرس سایت هستند. انتخاب دامنه خوب بسیار مهم است . دو آدرس اول هر دو پولی و آدرس سوم و چهارم رایگان هستند.

- فضا یا هاست (Host(

هاست در حقیقت یک فضا رو ی یک کامپیوتر یا سرور متصل به شبکه اینترنت است که می تواند کامپیوتر شما هم باشد. اکثر ارائه دهندگان خدمات هاستینگ بسته به خدماتی که ارائه می دهند و امنیت و سرعت خود هزینه دریافت می کنند.

- محتوا ساز

محتوا ساز همان نرم افزارهای تحت وبی هستند که به شما اجازه کنترل بسیار ساده وبسایتتان را بدون دانستن نکات برنامه نویسی می دهند . محتواسازهای بسیاری وجود دارند که برخی پولی و برخی رایگان هستند. محتواسازهایی مانند وردپرس ، جومال ، پی اچ پی نوک و ... .

در اینجا با ارائه مثال هایی و بصورت گام به گام یک سایت کامال رایگان با هم می سازیم .

 توجه: اکثر سوالها و اشکاالتی که پس از انتشار اولیه این مجموعه از سوی دوستان مطرح می شد مربوط به عدم رعایت دقیق موارد ذکر شده توسط دوستان بود ! درصورتیکه تمام مراحل را دقیقا انجام دهید نباید مشکلی پیش بیاید ولی در صورت وجود هر اشکالی میتوانید با مراجعه به forum.h70.ir و یا ایمیل به اینجانب اشکالات خود را مطرح کنید.

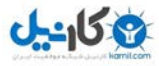

## گام اول : ثبت ًام در یک هاست رایگاى

برای شروع وارد آدرس هاست [ir70.h.www](http://www.h70.ir/) شده و روی Hosting Free for Signup کلیک کنید.

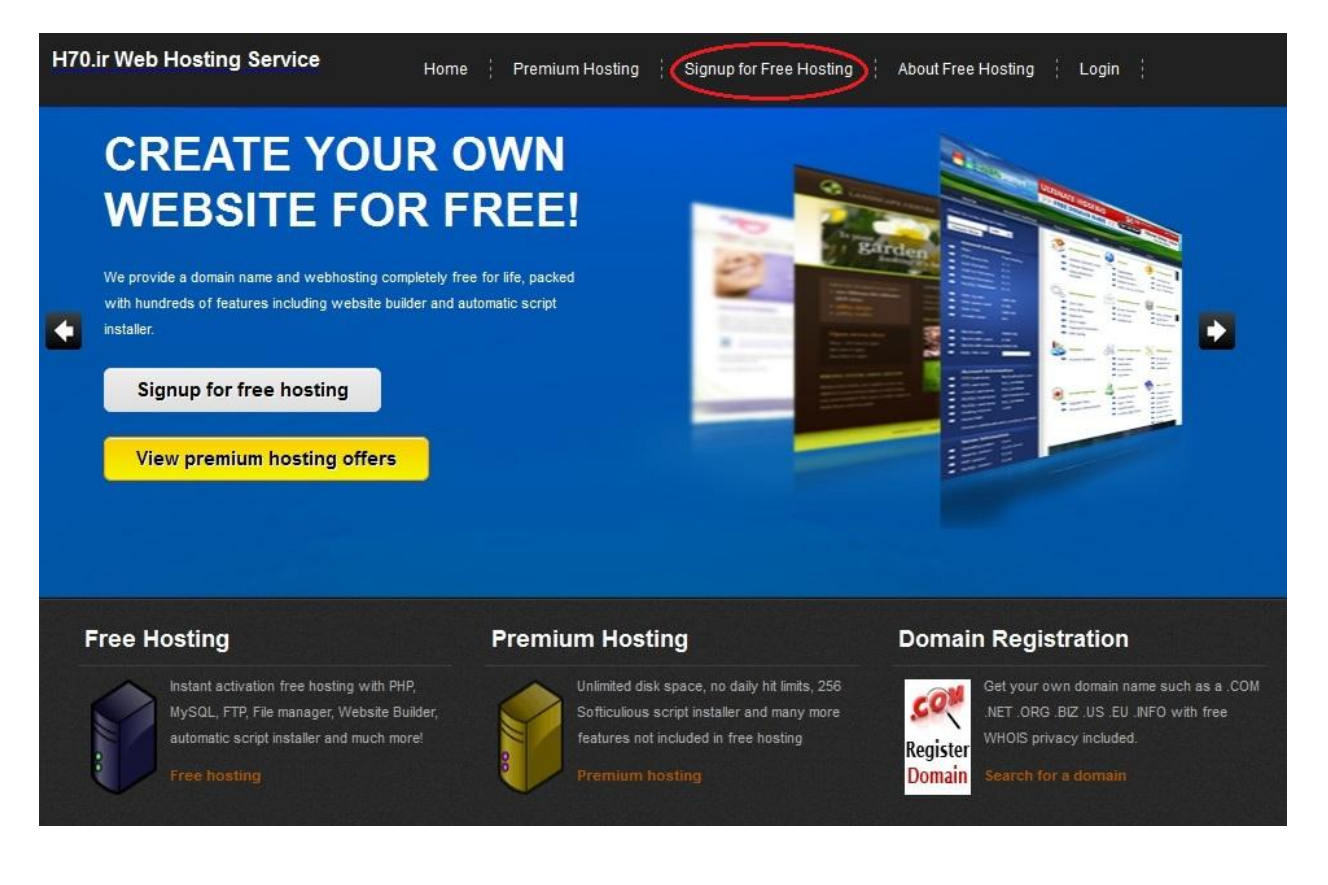

در صفحه باز شده فرم اطالعات را تکمیل می کنیم.

برای انتخاب username دقت کنید زیرا یوزرنیم انتخابی شما در نام دامنه شما بصورت زیر بکار خواهد رفت :

#### www.username.h70.ir

بطور مثال وقتی من برای نام کاربری عبارت blog را انتخاب می کنم در نتیجه آدرس سایت من می شود : [ir70.h.blog.www](http://www.blog.h70.ir/)

اگر می خواهید سایتی به زبان انگلیسی داشته باشید در قسمت site language گزینه English و در غیر اینصورت non-english

را انتخاب می کنیم . بقیه موارد را نیز طبق تصویر کامل کرده و روی Register کلیک می کنیم. )توجه کنید می توانید از همین

صفحه نیز وردپرس را نصب کنید ولی نسخه وردپرس نصب شده نسخه ای قدیمی و به زبان انگلیسی می باشد که توصیه نمی شود(

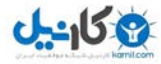

### Complete the registration form below to apply for free hosting, accounts are activated instantly

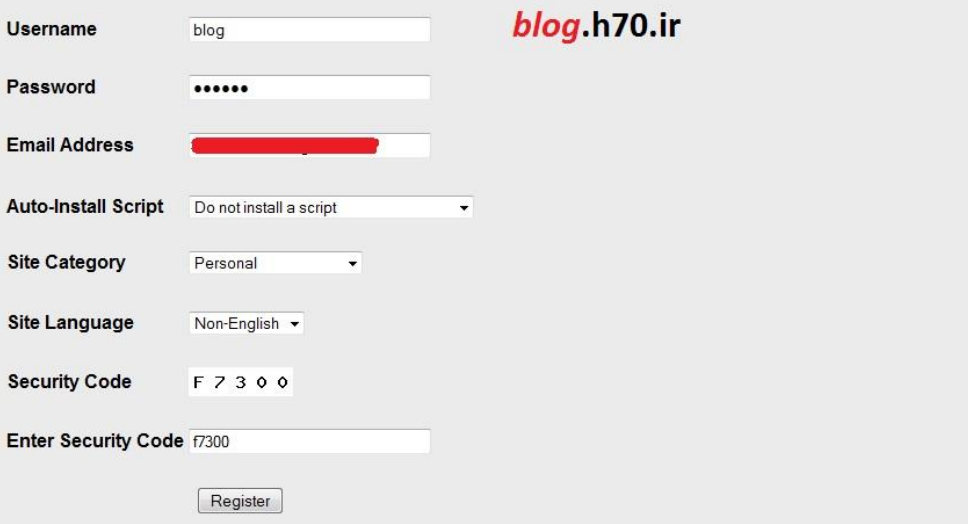

در صورت موفق آمیز بودن ثبت نام وارد صفحه زیر می شوید.

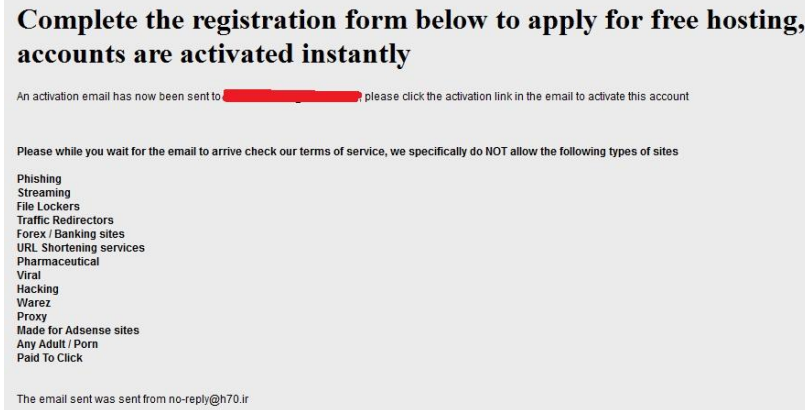

حاال باید وارد ایمیل خود شده و روی لینک فعالسازی کلیک کنید .

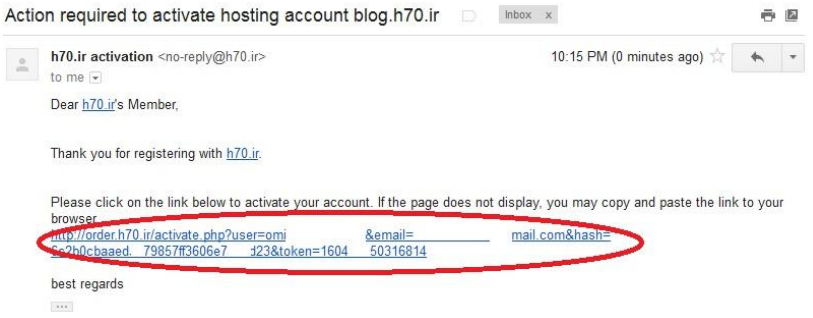

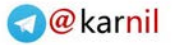

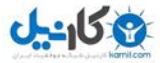

وارد صفحه ای مانند تصویر زیر خواهید شد صفحه را نبندید تا کار ساخت اکانت تمام شود .

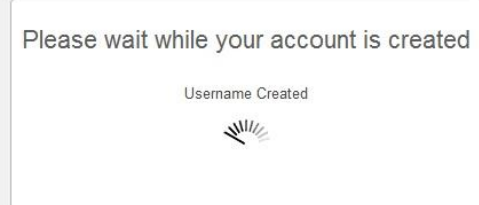

پس از تمام شدن ساخت اکانت صفحه ای مانند تصویر زیر برایتان نمایش داده می شود . اطالعات این صفحه را در جایی ذخیره کنید مثلا از صفحه عکس بگیرید یا نوشته ها را در یک صفحه متنی ذخیره کنید و یا اطلاعات را روی کاغذ بنویسید زیرا به این اطالعات بعدا نیاز داریم .مثال برای ورود به هاست نیاز به یوزرنیم داده شده در این صفحه داریم )در تصویر زیر با شماره 1 مشخص شده است). البته یک نسخه از این اطلاعات به ایمیل شما هم فرستاده خواهد شد.

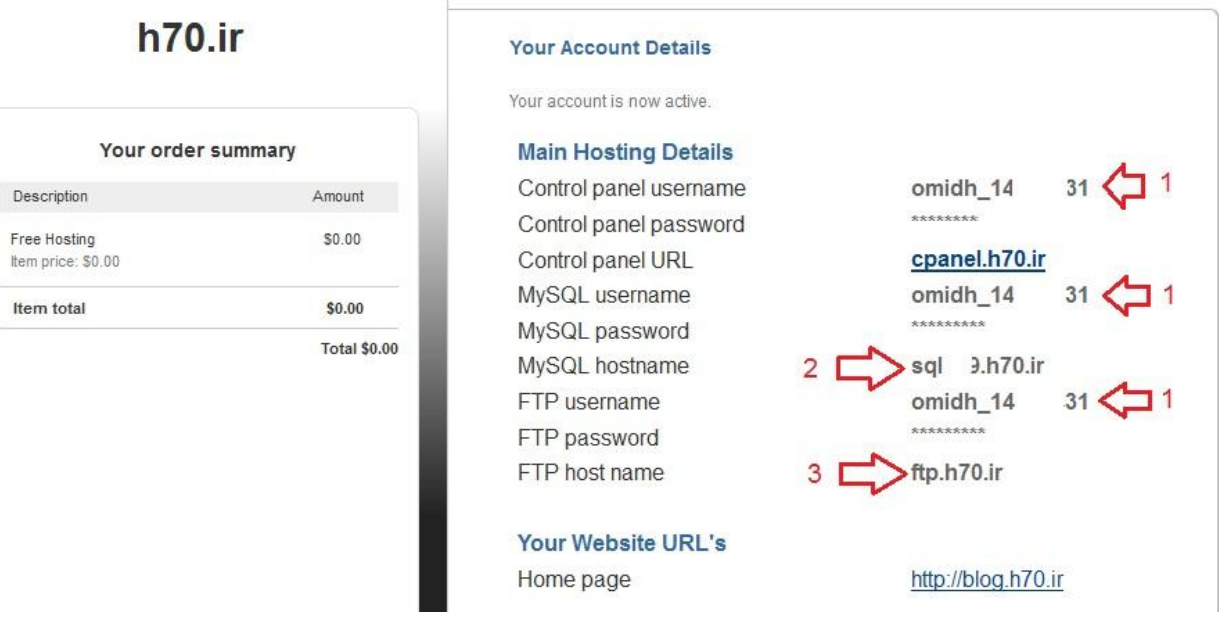

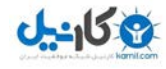

گام دوم : دانلود یک محتواساز رایگان

اکنون باید یک محتواساز که می خواهیم روی هاست خود نصب کنیم را دانلود نماییم. من محتواساز وردپرس را انتخاب کردم. وردپرس در اصل برای درست کردن یک وبالگ ساخته شده ولی براحتی و با نصب افزونه هایی که اکثر آنها نیز رایگان هستند می توان با آن یک سایت خبری ، تبلیؽاتی و یا حتی فروشگاه اینترنتی راه اندازی کرد. برای دانلود آخرین نسخه وردپرس فارسی وارد آدرس wp-persian.com شوید.

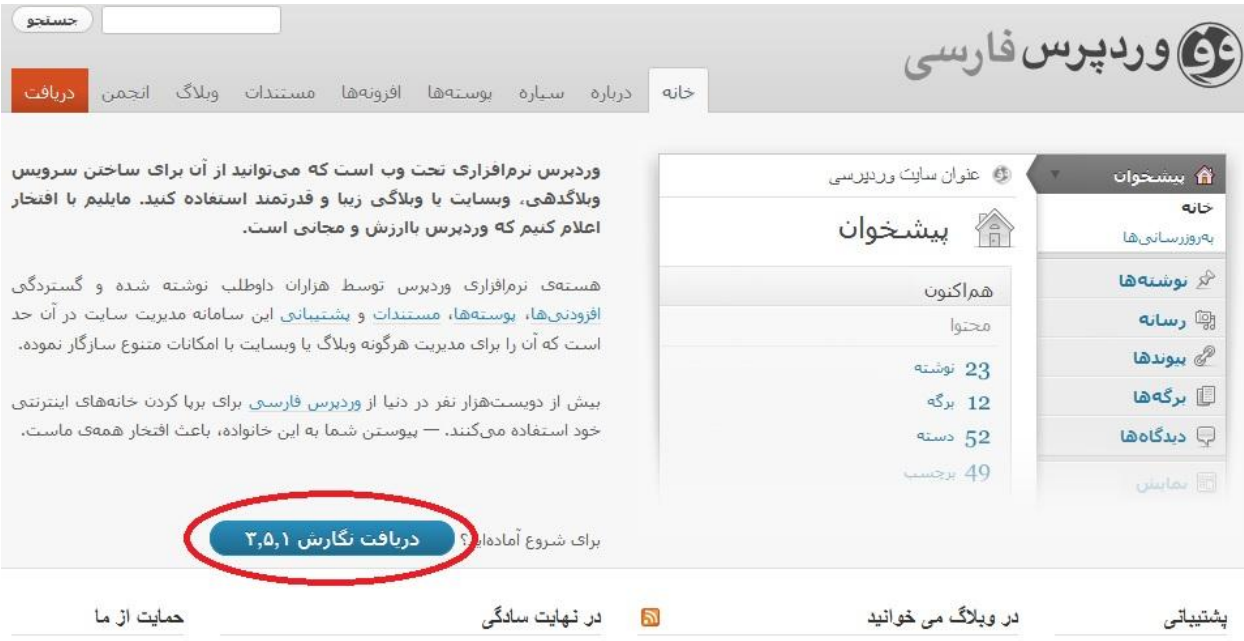

برای دانلود روی )دریافت نگارش ...( کلیک کنید. در صفحه بعد هم دوباره روی همان دکمه کلیک کنید تا دانلود شروع شود.

برای دریافت نگارش انگلیسی وردپرس به www.wordpress.org مراجعه کرده و روی دانلود وردپرس کلیک نمایید.

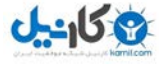

## گام سوم : تنظیم هاست برای نصب وردپرس

وارد آدرس www.h70.ir شده و روی login کلیک کنید.

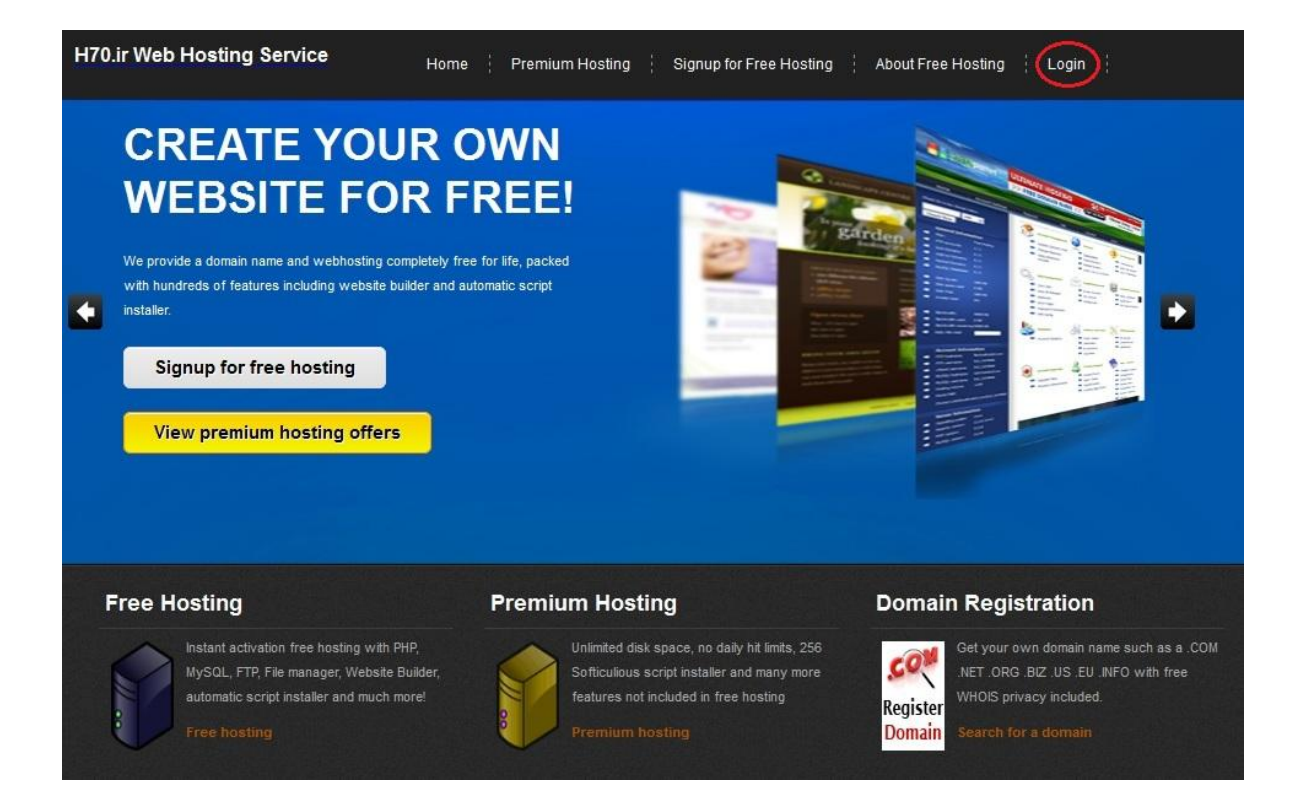

در صفحه باز شده یوزرنیم و پسورد خود را وارد کنید. دقت کنید منظور از یوزرنیم همانی است که خود سایت برای شما

درنظرگرفته است. سپس روی log in کلیک نمایید.

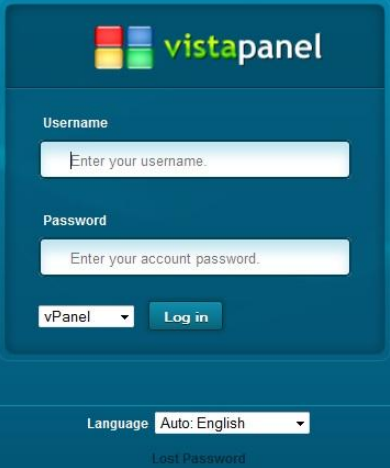

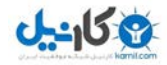

اکنون در کنترل پنل هاست هستید . برای ایجاد یک سایت وردپرسی ابتدا نیاز داریم یک دیتابیس MySQL ایجاد کنیم. پس روی Databases MySQL کلیک می کنیم.

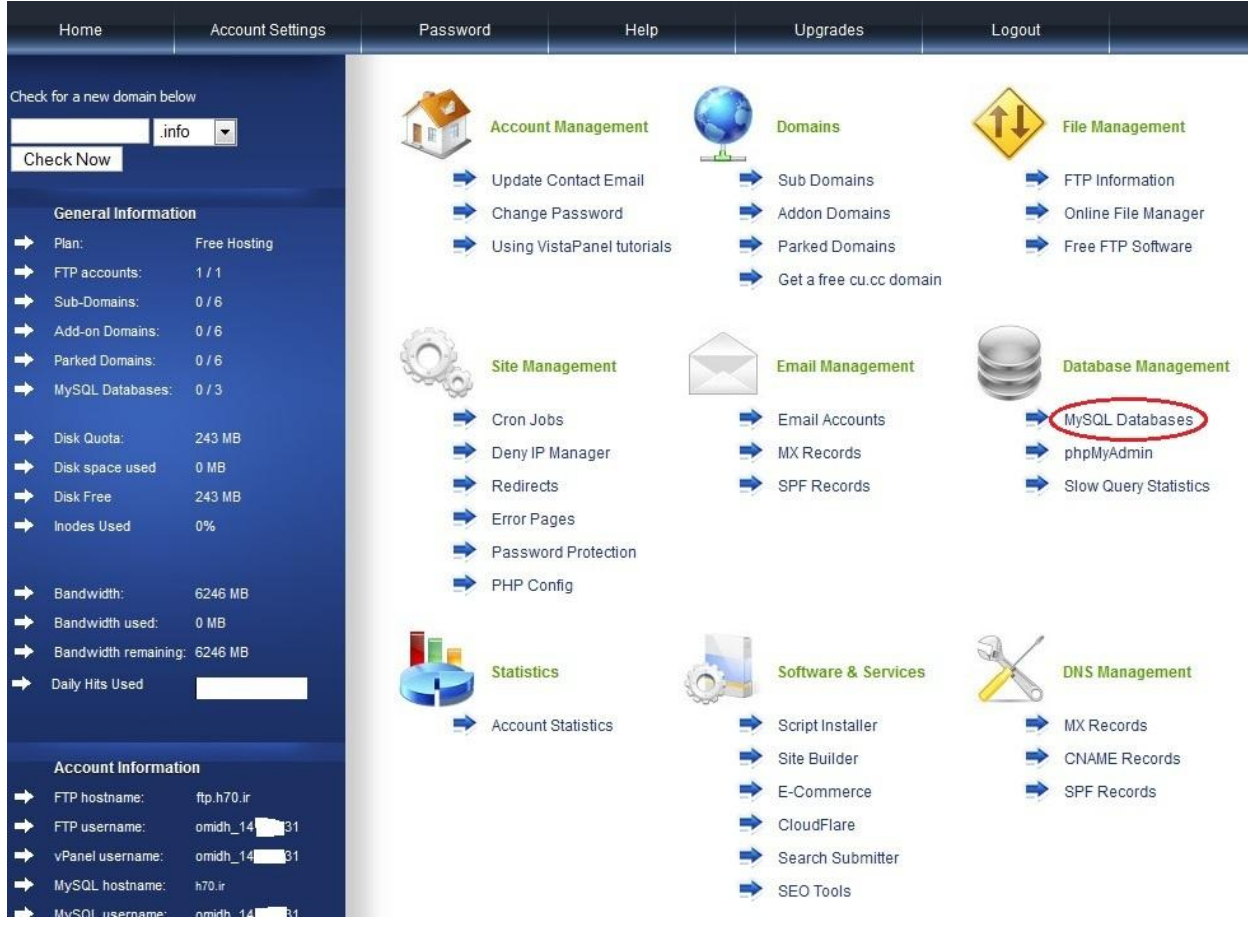

یک نام دلخواه را برای دیتابیس انتخاب می کنیم (من نام blog را انتخاب کردم) و روی Create database کلیک کنید.

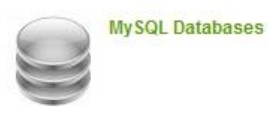

Create and remove MySQL databases for use on your account easily below.

Currently using 0 of 3 available databases.

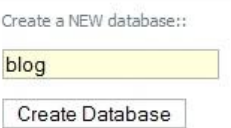

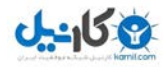

اطالعات دیتابیس همان موارد قبلی است بجز نام دیتابیس که حاال نامی که شما در تصویر قبل انتخاب کرده اید بصورت پسوند هم به آن اضافه شده )مثال برای من شده blog\_31\*\*\*\*14\_omidh و برای هر کسی متفاوت خواهد بود( نام دیتابیس ساخته شده را در یکجا یادداشت یا ذخیره کنید زیرا در فایل تنظیمات وردپرس بعنوان NAME-DB استفاده خواهد شد. اکنون که دیتابیس ساخته شده است روی Setting Account کلیک می کنیم. ما نیاز به سه مورد دیگر هم داریم که آنها را نیز در فایل تنظیمات وردپرس استفاده نماییم.

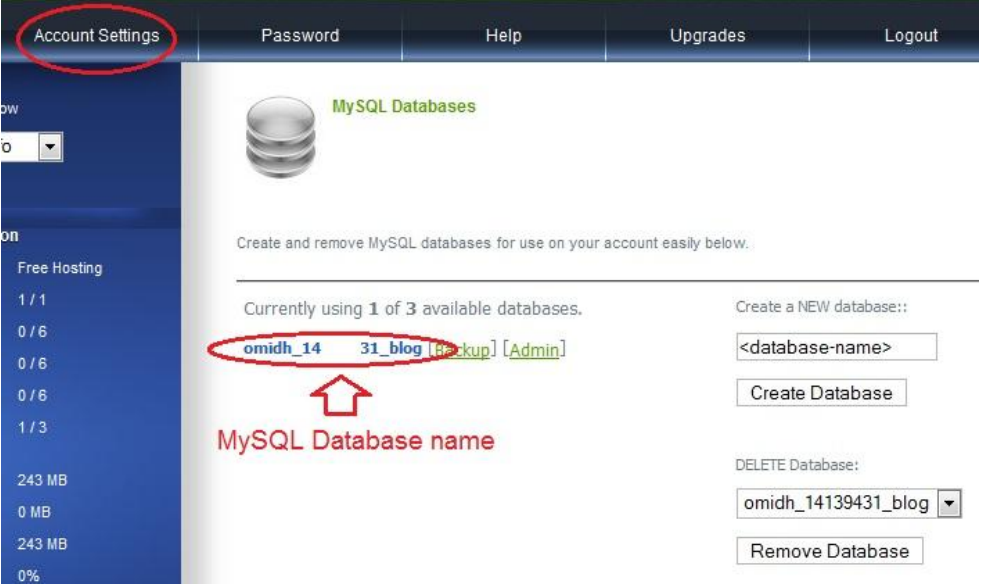

در این صفحه اطالعات دیگر دیتابیس قرار دارد . این اطالعات را که در تصویر مشخص شده را نیز یادداشت نمایید پسورد .

دیتابیس نیز همان پسوردی است که برای هاست انتخاب کرده بودید.

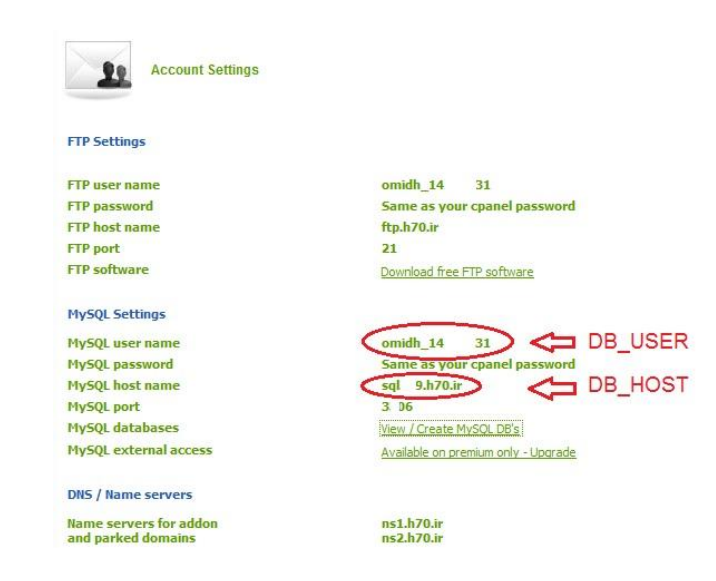

**ی کانیل** 

## گام چهارم : تنظیم فایل تنظیمات وردپرس

ابتدا فایل زیپ وردپرسی که دانلود کرده بودیم را باید باز کنیم برای این کار روی فایل دانلود شده کلیک راست کرده و روی All Extract کلیک کنید و فایل را از حالت زیپ خارج نمایید . اکنون روی فایل php.sample-config-wp کلیک کنید تا باز شود . در پنجره باز شده گزینه دوم را انتخاب کنید و روی OK کلیک کنید .

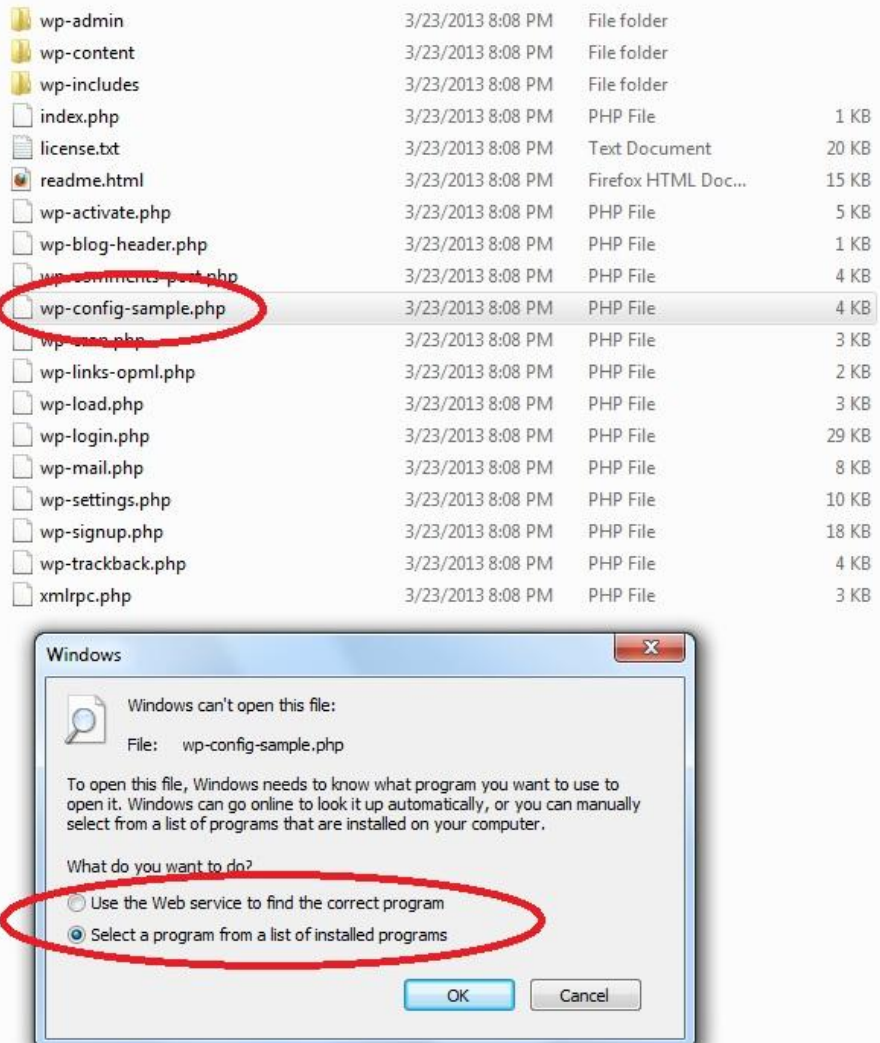

در صفحه بعد NotePad را انتخاب کرده و OK کنید.

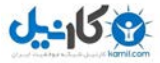

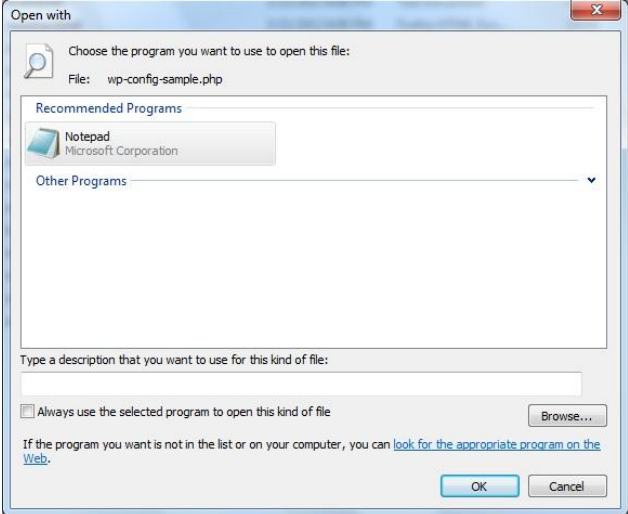

در فایل باز شده باید گزینه های زیر را ویرایش نمایید <sub>.</sub> (در شکل گزینه هایی که باید حتما ویرایش شوند با خط قرمز مشخص شده

است این گزینه ها بایست با اطلاعاتی که از هاست برداشت کرده اید جایگزین شود.)

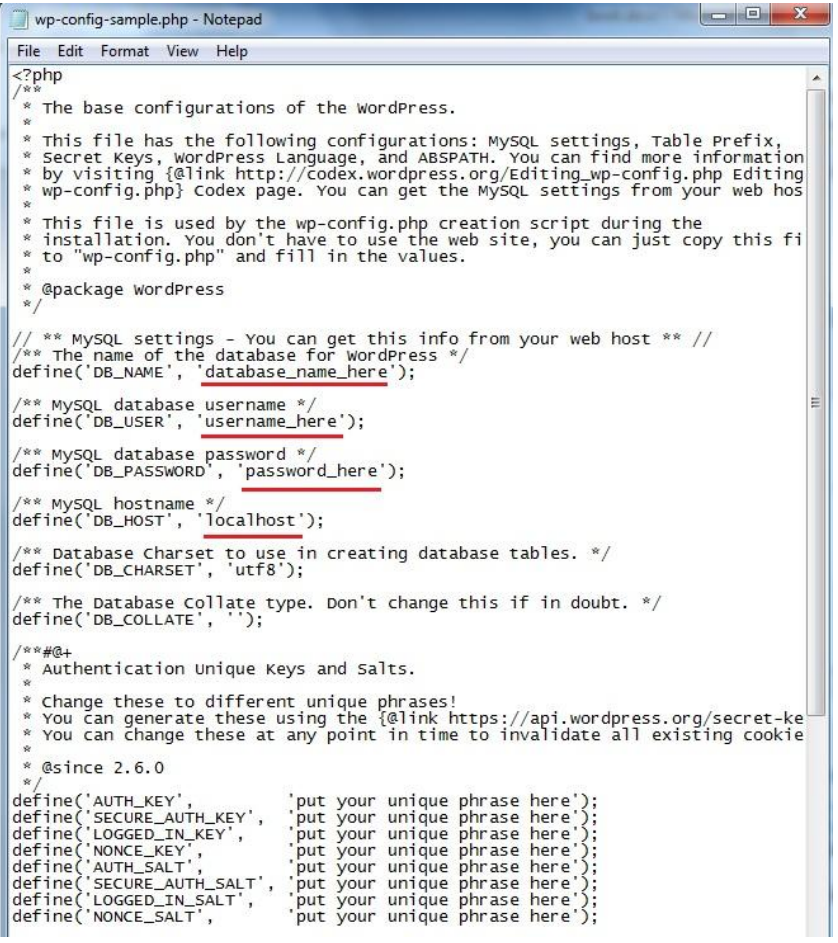

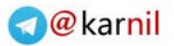

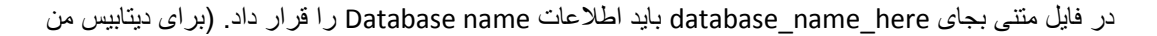

)بود omidh\_14\*\*\*\*31\_blog

بجای here\_username باید اطالعات روبروی username\_mysql را قرار دهید. )برای دیتابیس من 31\*\*\*\*14\_omidh

بود(

بجای here\_password باید پسورد اولیه ای که برای هاست قرار داده بودید را قرار دهید.

بجای localhost باید اطالعات روبروی hostname\_mysql را قرار داد . )برای دیتابیس من ir70.h9.\*\*sql بود(

فایل ویرایش شده من به این صورت درمی آید.

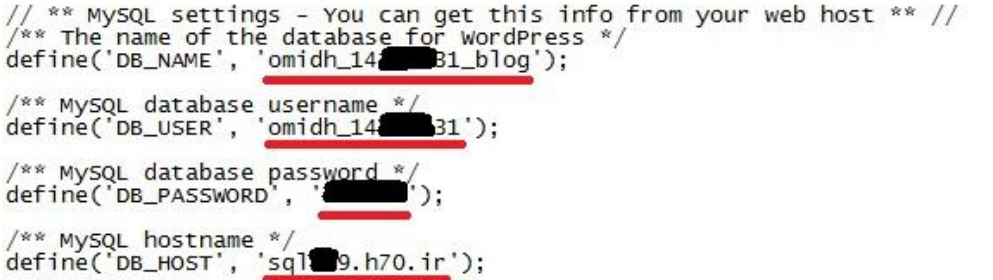

تؽییرات را ذخیره کرده و آنرا ببندید.

حاال روی فایل کلیک راست کرده و روی تؽییرنام (Rename (کلیک کنید . باید نام فایل از php.sample-config-wp به php.config-wp تؽییر پیدا کند.

نکته مهم : در تغییر نام دقت کنید زیرا برخی از استفاده کنندگان نسخه اولیه این مجموعه با این مشکل روبرو بوده اند که فراموش می کردند php. انتهای نام فایل را بگذارند و برخی هم دوتا از آن می گذاشتند. پیشنهاد من برای جلوگیری از این اشتباه این است که ابتدا کاری کنید که ویندوز7 پسوند همه فایلها را نشان دهد . برای این کار ابتدا یک پوشه را باز کنید )مهم نیست چه پوشه ای باشد مثال پوشه Document یا Computer )سپس درصورتیکه منوبار فعال نیست آن را فعال نمایید بدین صورت که روی Organize کلیک کنید سپس روی Lay out و بعد از آن روی Menu bar کلیک کنید تا منو فعال شود .

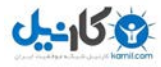

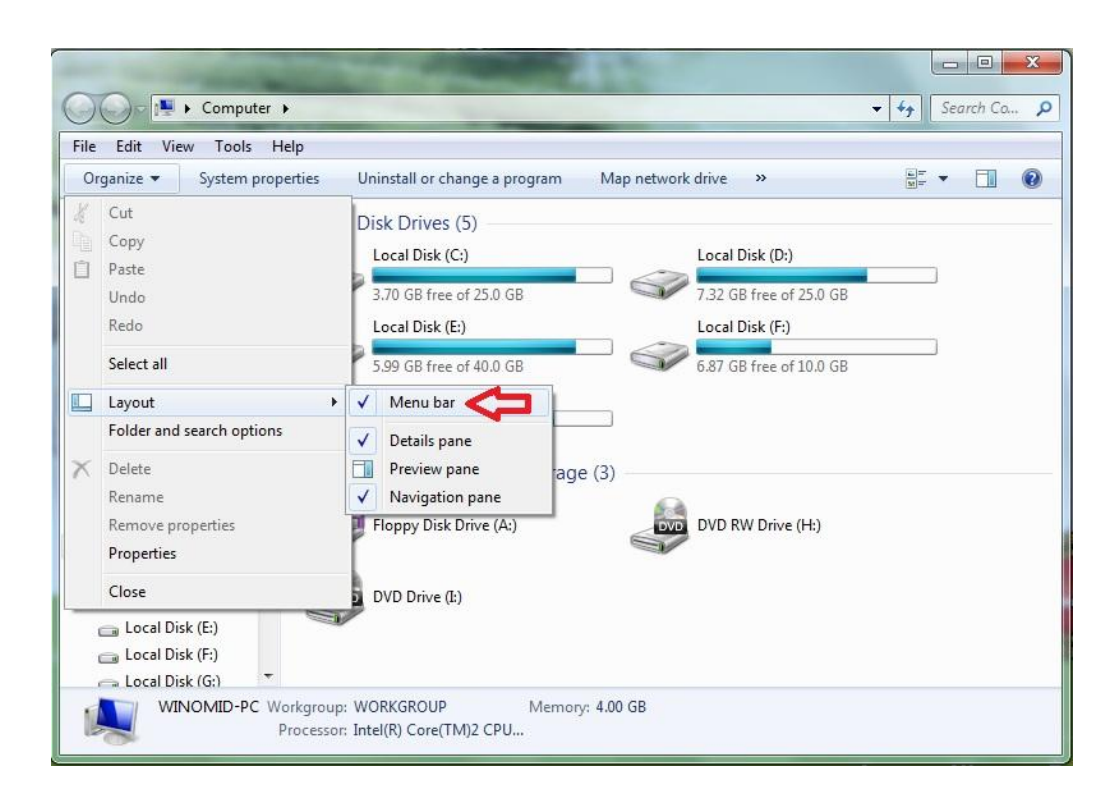

اکنون در منو فعال شده روی Tools و سپس روی ...options Folder کلیک کنید.

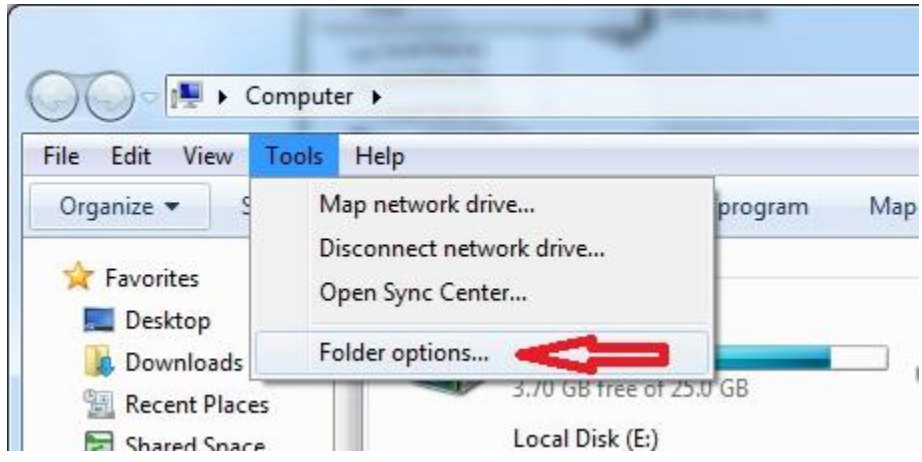

اکنون در پنجره ای که ظاهر می شود روی برگه View کلیک کنید تا فعال شود سپس تیک کنار گزینه for extensions Hide types file known را بردارید و درنهایت روی Ok کلیک کنید. اکنون تمام پسوندها برای شما نمایش داده می شود.

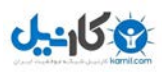

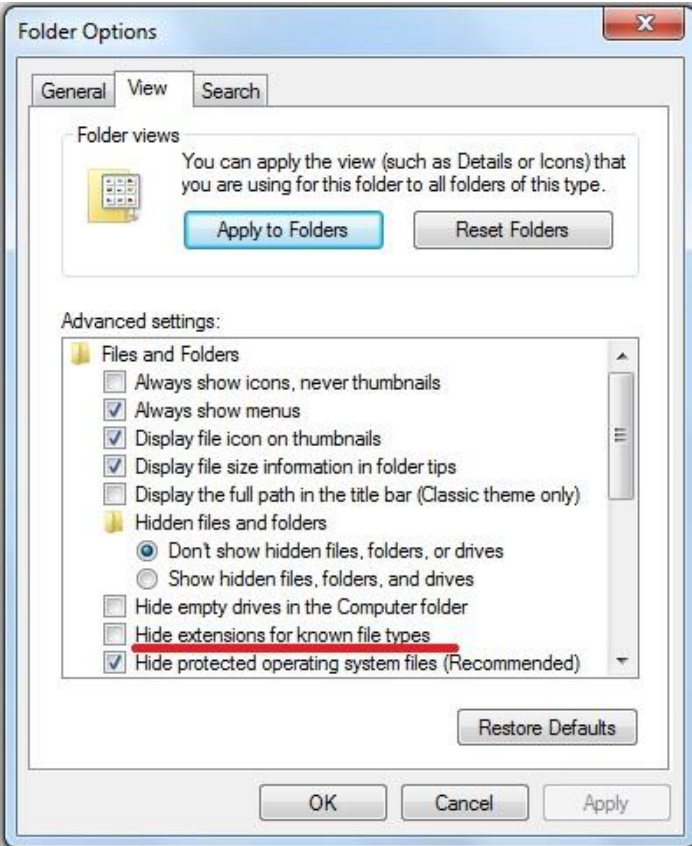

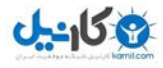

گام پٌجن : آپلىد فایلهای وردپرس روی هاست

اکنون باید فایلهای وردپرس را روی هاست آپلود کنیم. من از نرم افزار فایل زیال استفاده می کنم که شما می توانید از این لینک <mark>http://adf.ly/b8T3F</mark> آنرا [دانلود](http://adf.ly/b8T3F) نمایید<sub>.</sub> پس از کلیک روی لینک <u>دانلود</u> وارد صفحه ای شبیه تصویر زیر می شوید که باید روی AD SKIP باالی صفحه کلیک کنید.

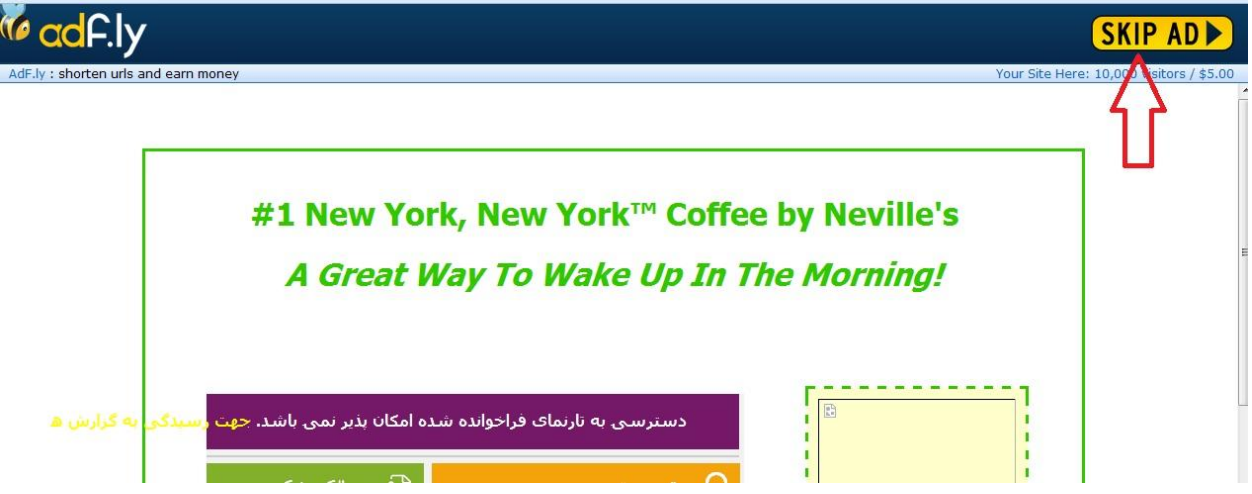

در صفحه جدید روی دکمه دانلود کلیک نمایید تا دانلود شروع شود .

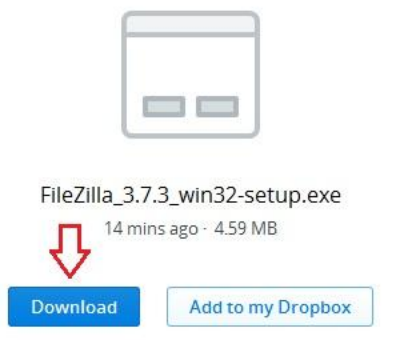

پس از اینکه دانلود فایل تمام شد بایست آنرا نصب کنیم. پس از نصب نرم افزار آنرا باز می کنیم.

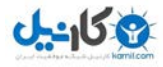

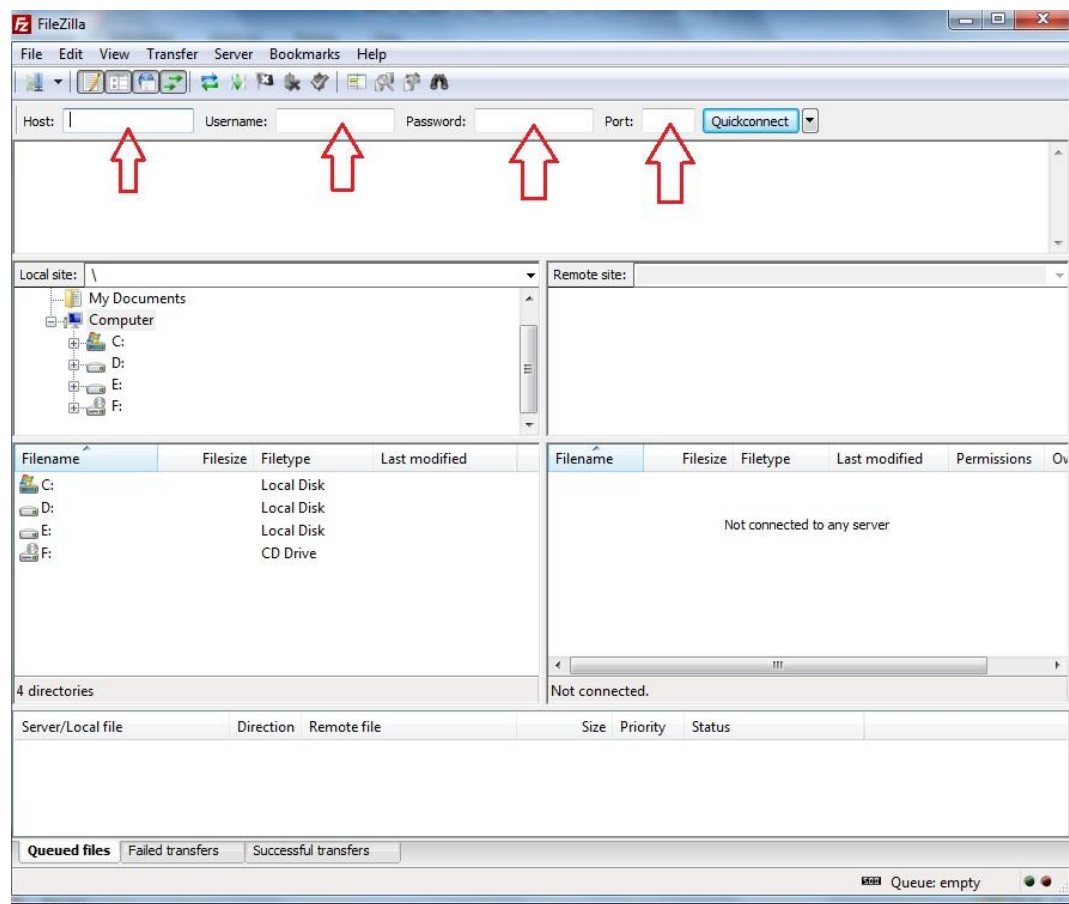

برای استفاده از این نرم افزار نیاز به کامل کردن اطالعات FTP هاست داریم . وارد کنترل پنل هاست خود شوید و روی

Settings Account کلیک کنید.

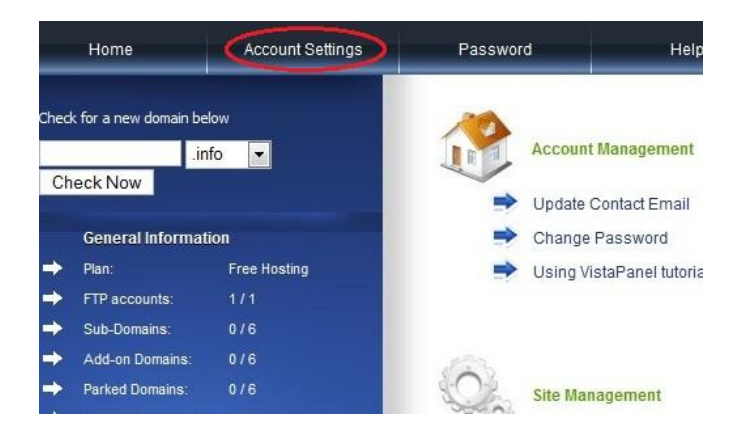

اطالعات username و port و host در این صفحه وجود دارد و پسورد هم همان پسورد اولیه ای است که برای ورود به هاست

استفاده می کنید.

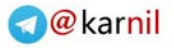

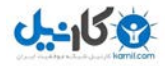

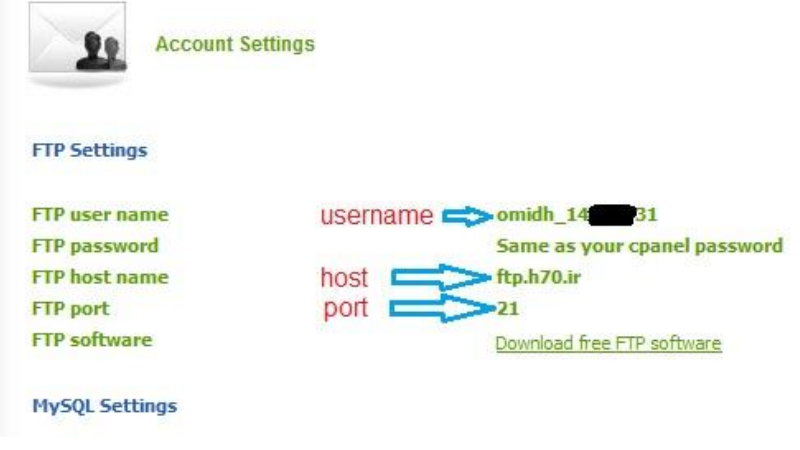

این اطالعات را در نرم افزار فایل زیال قرار می دهیم. برای من جاهای خالی بصورت زیر پر می شود. سپس روی دکمه

#### Quickconnect کلیک می کنیم.

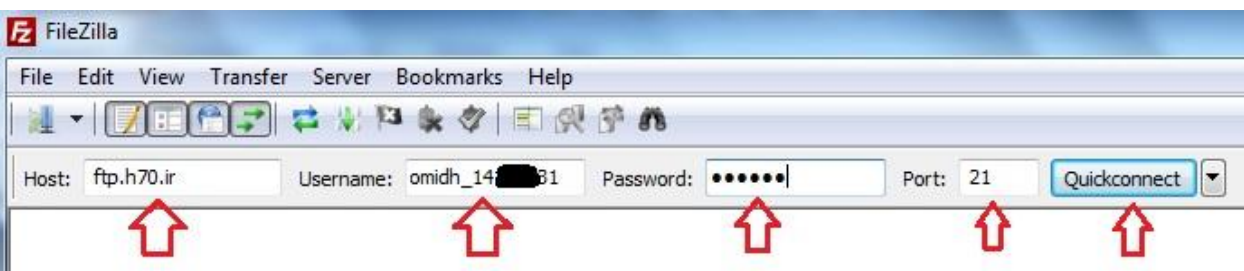

نرم افزار شروع به ارتباط با هاست می نماید. پس از مدتی در صورتیکه ارتباط موفقیت آمیز باشد در سمت راست نرم افزار فایلهای هاست خود را خواهید دید. روی فایل htdocs دوبار کلیک می کنیم تا وارد این فایل شویم . دقت داشته باشید که فایلها را باید در این پوشه آپلود کنیم و نه در جای دیگر.

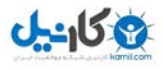

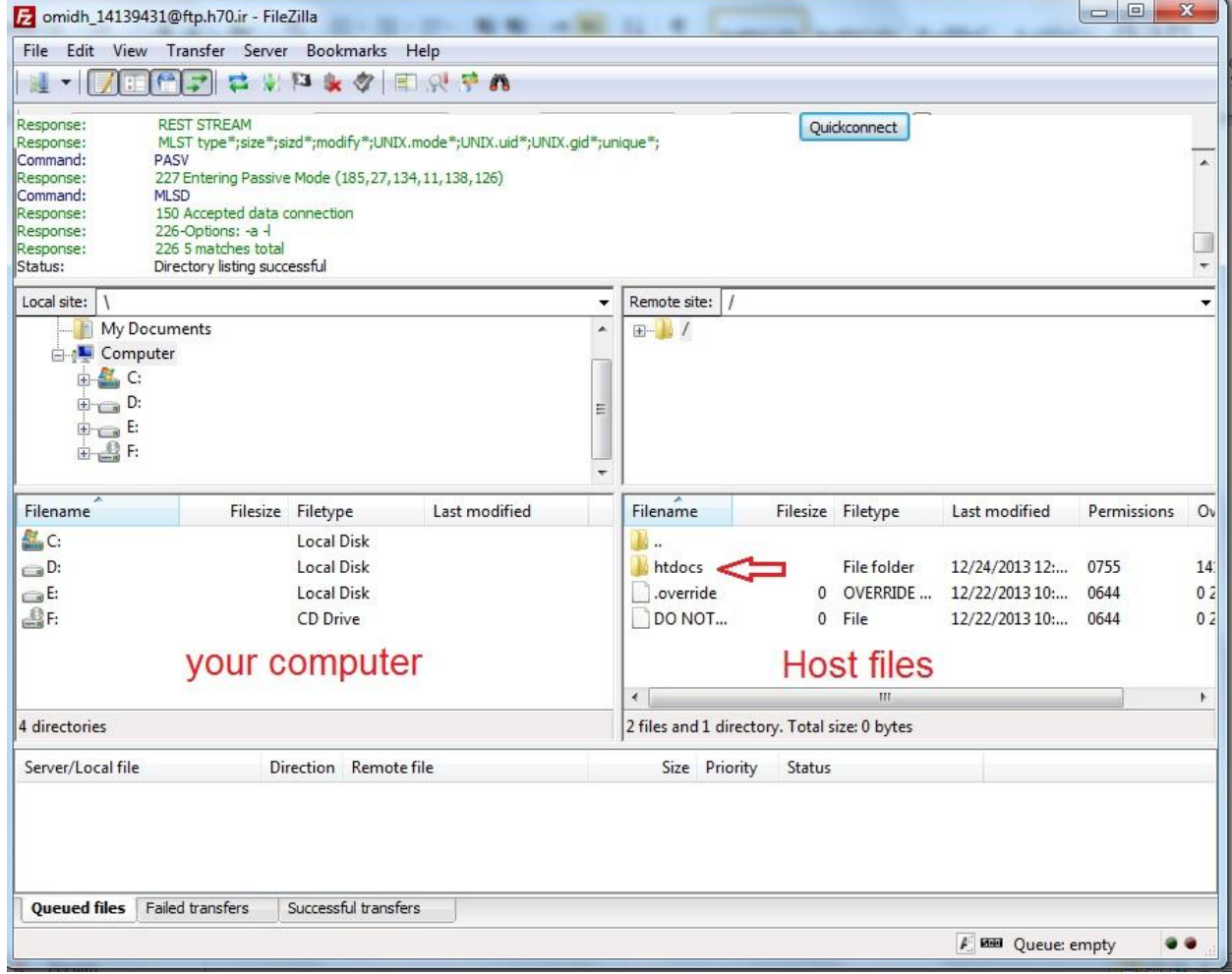

قبل از آپلود فایلها باید فایل ایندکس داخل این پوشه را تغییر نام دهیم .

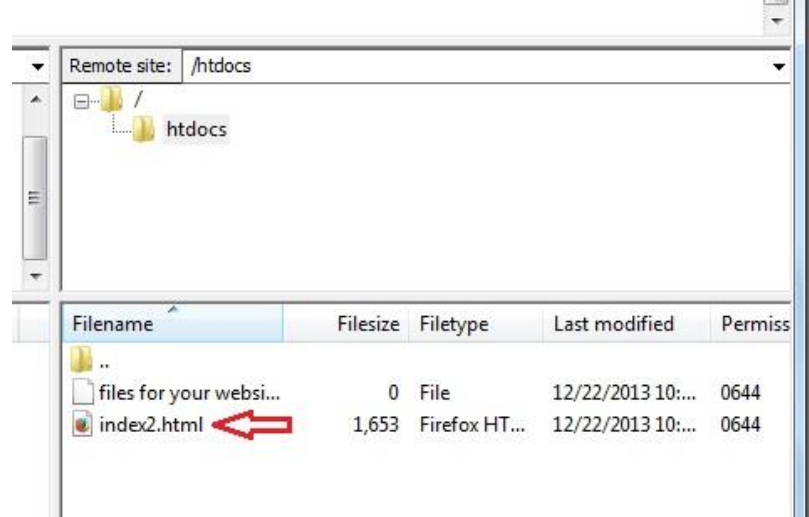

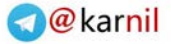

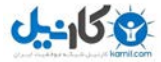

روی فایل ایندکس کلیک راست می کنیم. سپس روی Rename کلیک می کنیم.

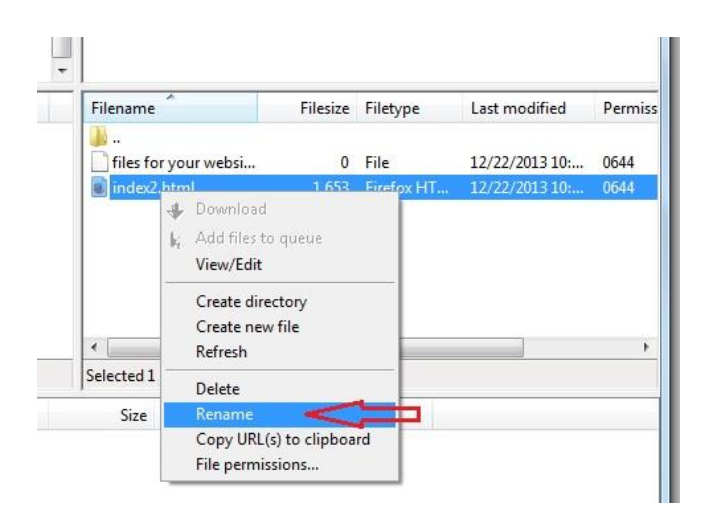

نام فایل را به abcd.html تغییر می دهیم.

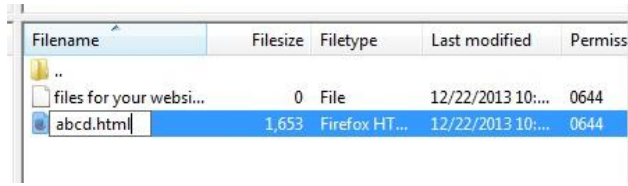

P.

اکنون باید فایلهای وردپرس را آپلود کنیم. در سمت چپ نرم افزار وارد پوشه ای که وردپرس را ذخیره کرده ایم می شویم.

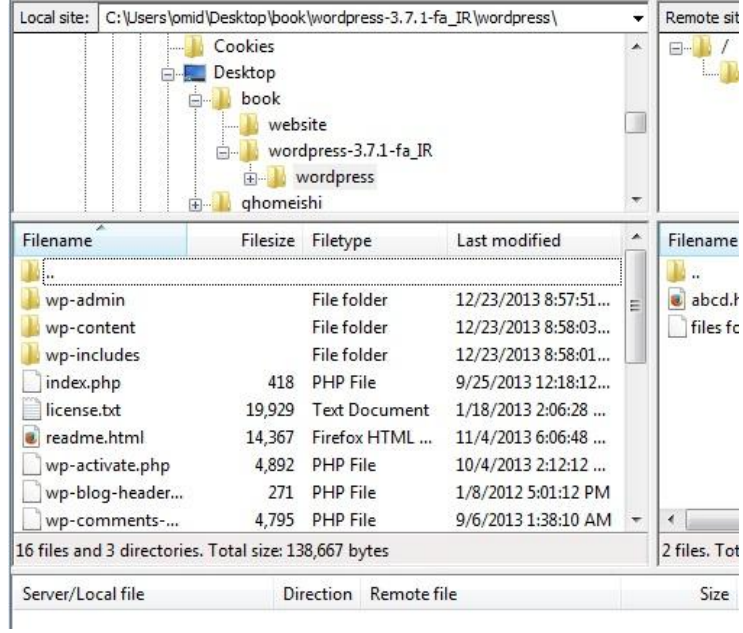

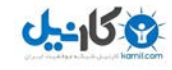

دقت کنید که در سمت راست نرم افزار داخل پوشه htdocs باشید. تمام فایلهای موجود در پوشه وردپرس را انتخاب می کنیم و سپس روی آن کلیک راست کرده و روی Upload کلیک می کنیم تا آپلود شروع شود.

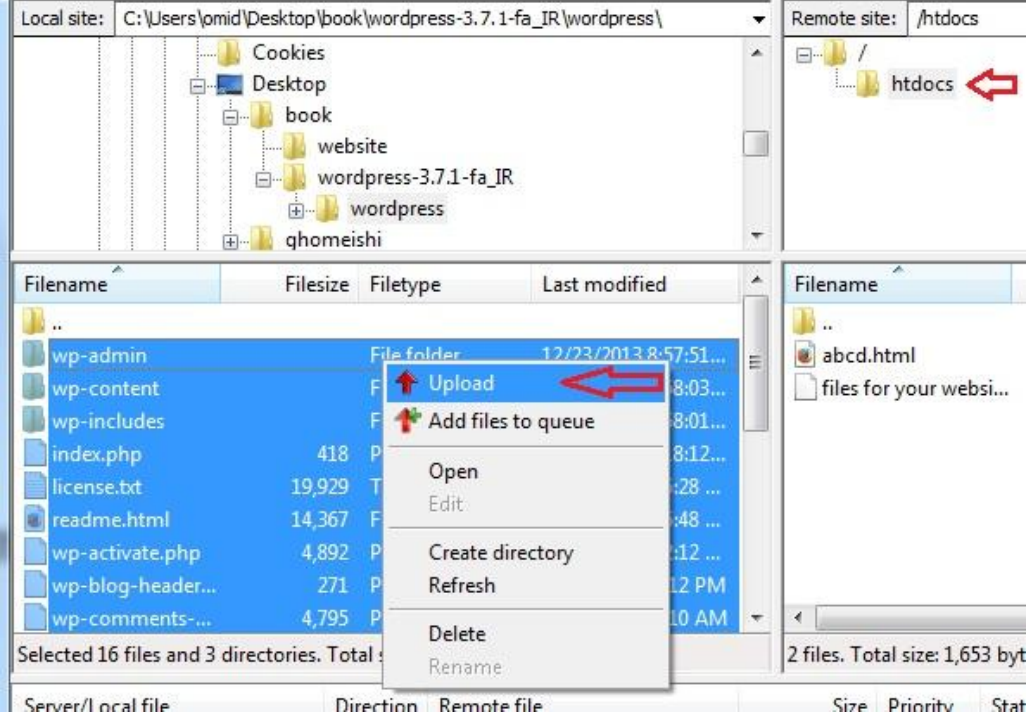

در پایین نرم افزار تعداد فایلهای آپلود شده و نیز فایلهای باقیمانده را درج می نماید.

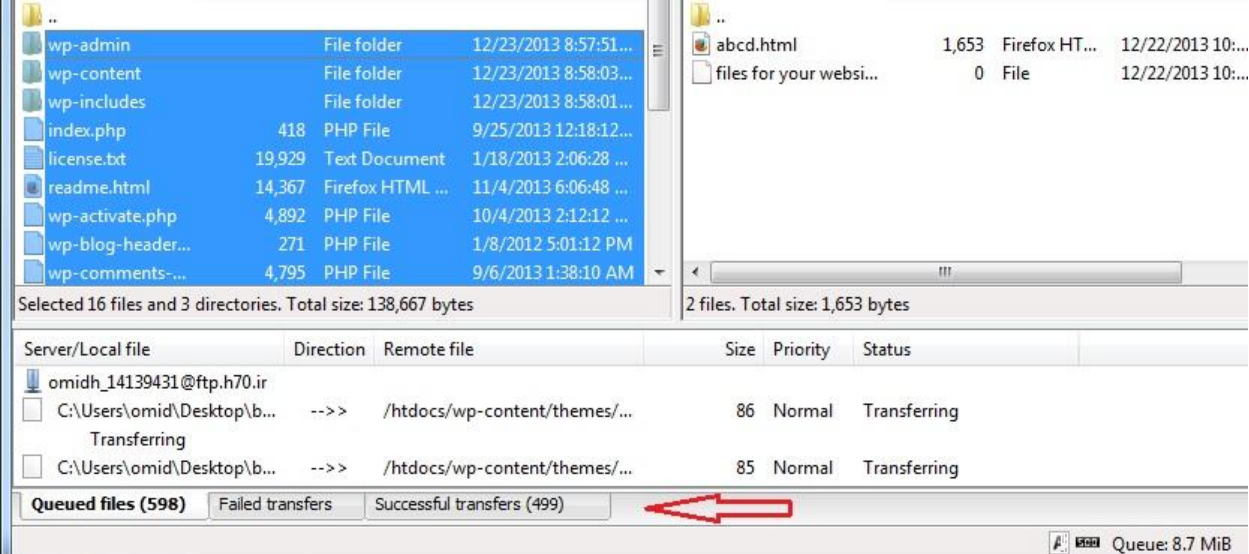

پس از پایان آپلود ، در سمت راست نرم افزار در قسمت هاست کلیک راست کرده و روی Refresh کلیک نمایید.

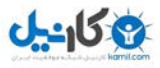

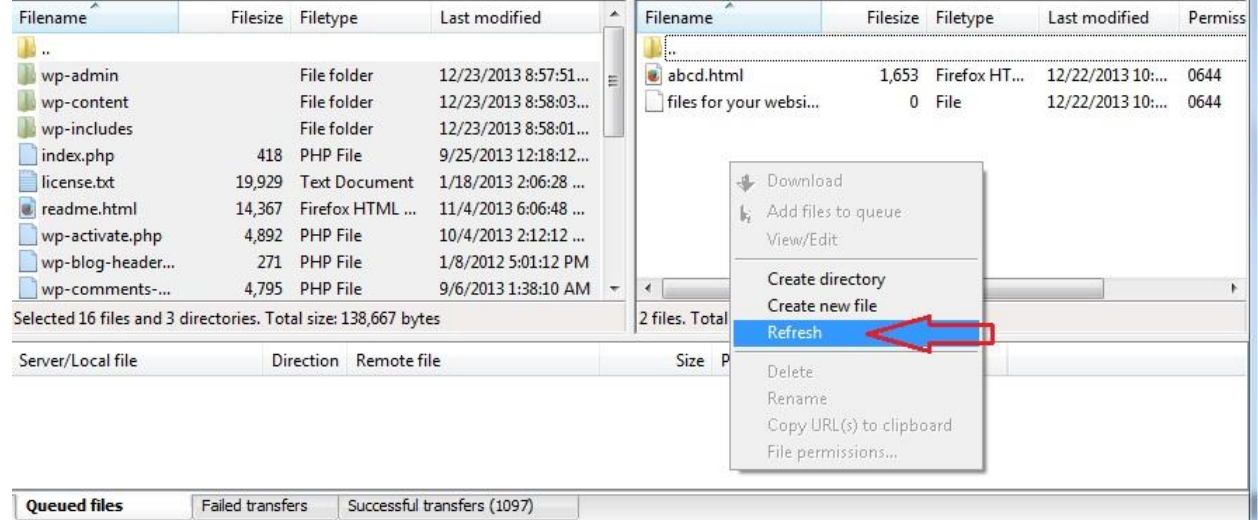

اکنون لیست فایلها رفرش شده و صفحه بصورت تصویر زیر باید دربیاید.

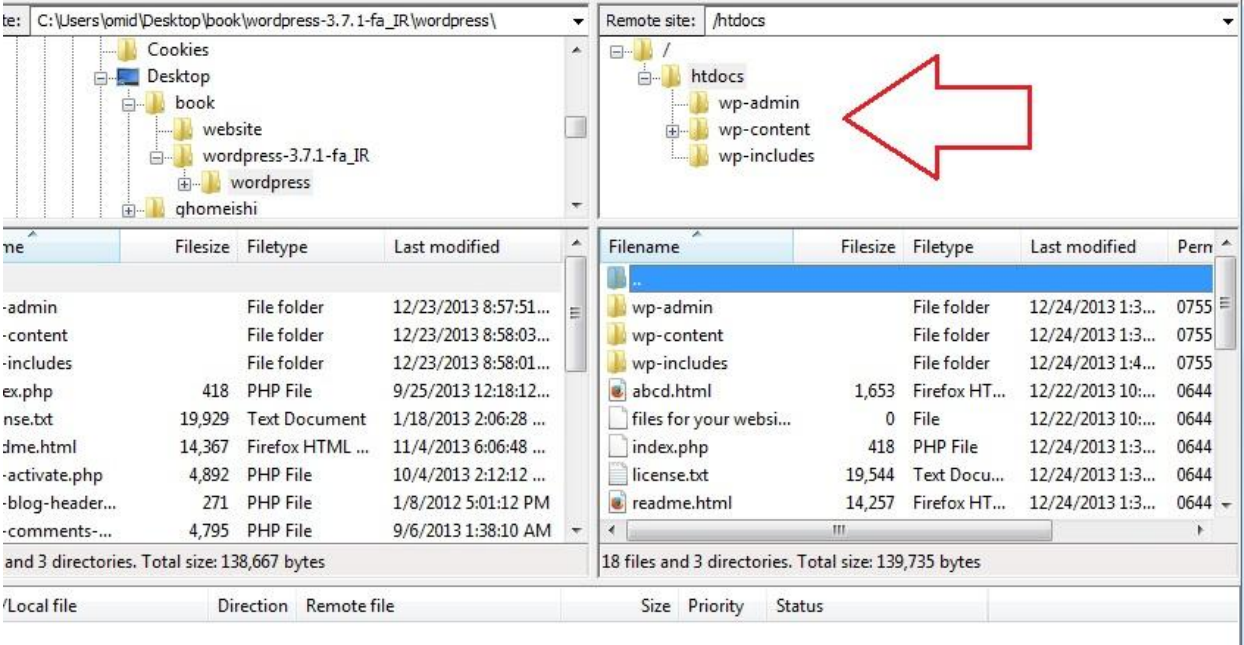

اکنون کار آپلود فایلها تمام شد و می توانید نرم افزار فایل زیال را ببندید.

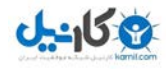

گام ششم : تکمیل نصب

اکنون باید آخرین مرحله نصب وردپرس را انجام دهیم. وارد آدرس سایت خود شوید. )من باید وارد آدرس [ir70.h.blog.www](http://www.blog.h70.ir/) یا [ir70.h.blog](http://www.blog.h70.ir/) شوم( صفحه ای مانند تصویر زیر به نمایش در خواهد آمد. همه کادرها را پر کنید و ایمیل خود را بصورت صحیح وارد کنید زیرا لینک فعالسازی به ایمیل شما ارسال می شود.

نکته مهم : برای قسمت شناسه می توانید آنرا بصورت پیشفرض رها کنید و هم می توانید آنرا تغییر دهید. توصیه اکید من به شما تغییر آن می باشد زیرا در زمان ویرایش اول این مجموعه ، حمله ویروسی گسترده ای به سایتهای وردپرسی شد که در آن حمله تالش بر این بود که به سایتهای وردپرسی که شناسه آنها admin بود وارد شده و کنترل آنها را در دست بگیرند.

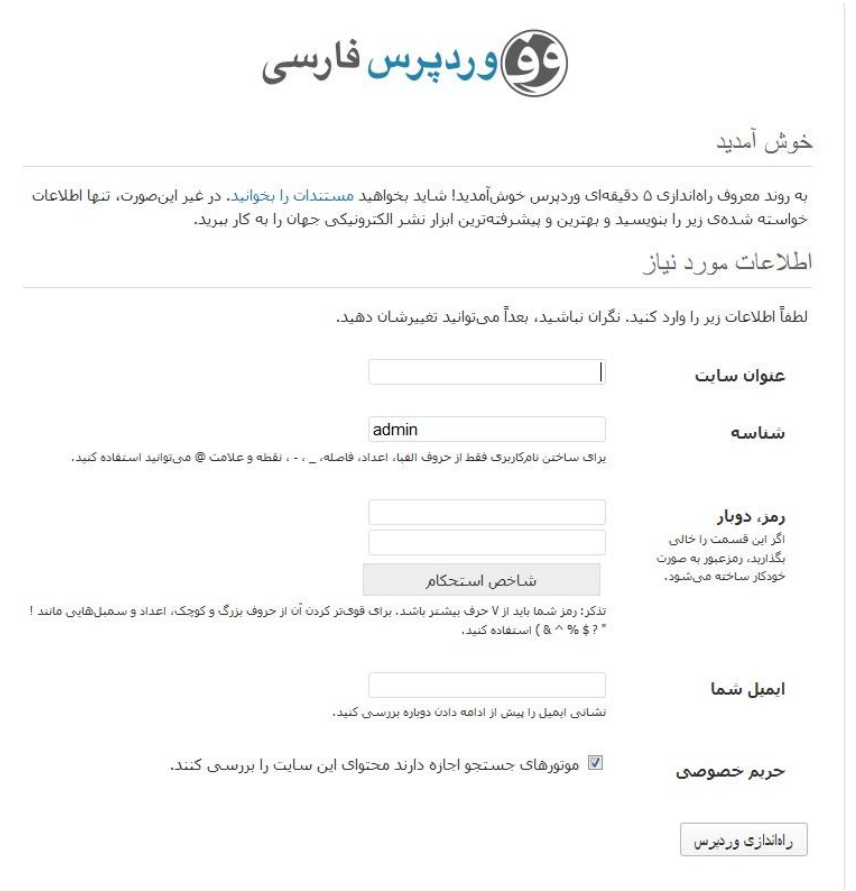

در انتها روی )راه اندازی وردپرس( کلیک کنید.

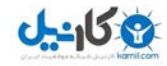

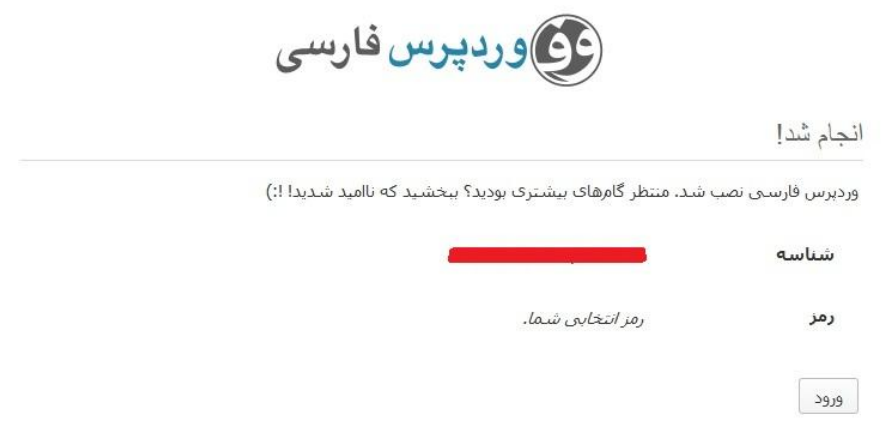

روی ورود کلیک کنید تا وارد صفحه ورود به کنترل پنل سایت شوید. ) آدرس الگین ورود به سایت من

http://www.blog.h70.ir/wp-login.php می باشد شما برای ورود به کنترل پنل سایت خود باید بجای آدرس سایت من آدرس

سایت خود را قرار دهید.(

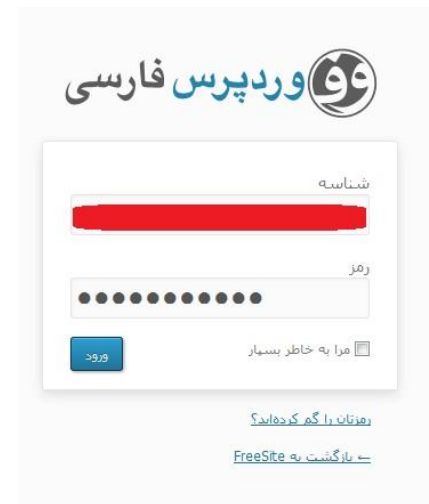

اکنون وارد کنترل پنل سایت خود شده اید . نصب وردپرس تمام شد و شما می توانید مطالب خود را در سایت خود قرار دهید .

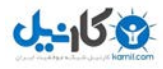

## گام هفتم : قرار دادن مطلب در سایت

وارد کنترل پنل خود شوید . پس از ورود صفحه ای شبیه به تصویر زیر بنام پیشخوان وردپرس برای شما نمایش داده می شود.

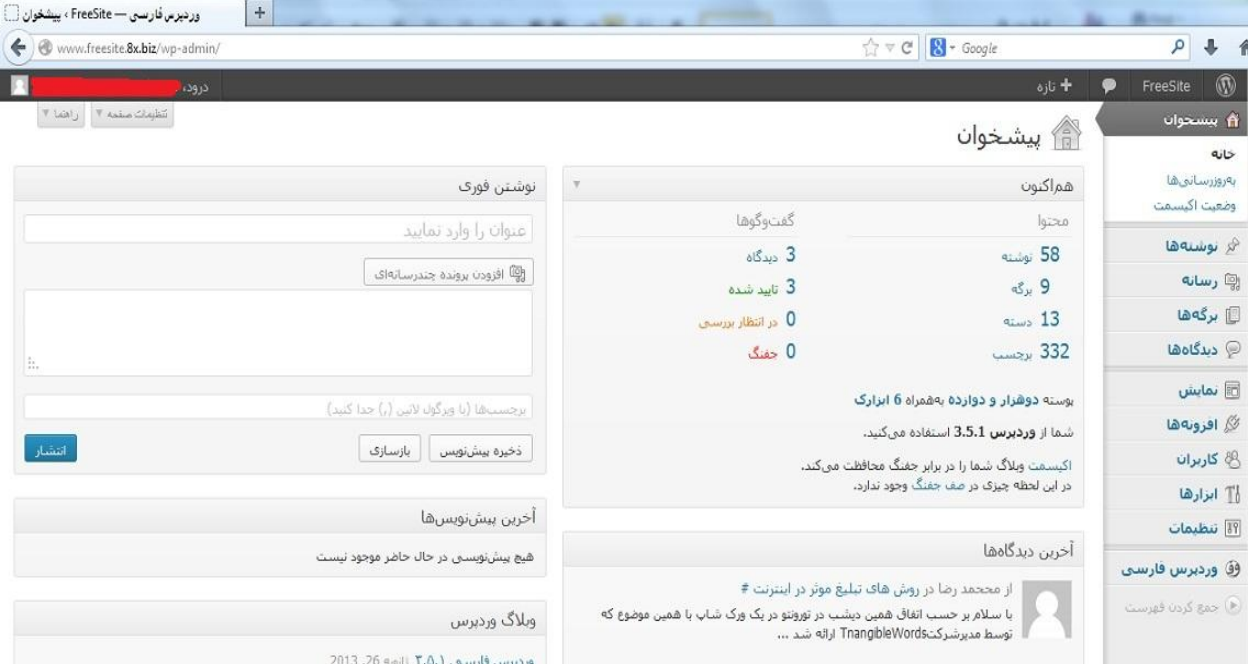

برای شروع بیایید یک مطلب جدید وارد سایت کنیم. بطور مثال من می خواهم درباره همین کتاب تبلیغ کنم .

در وردپرس هر نوشته می تواند در دسته ای قرار بگیرد و یک سایت می تواند چندین دسته داشته باشد. این دسته ها به سایت و مطالب شما نظم می بخشد.

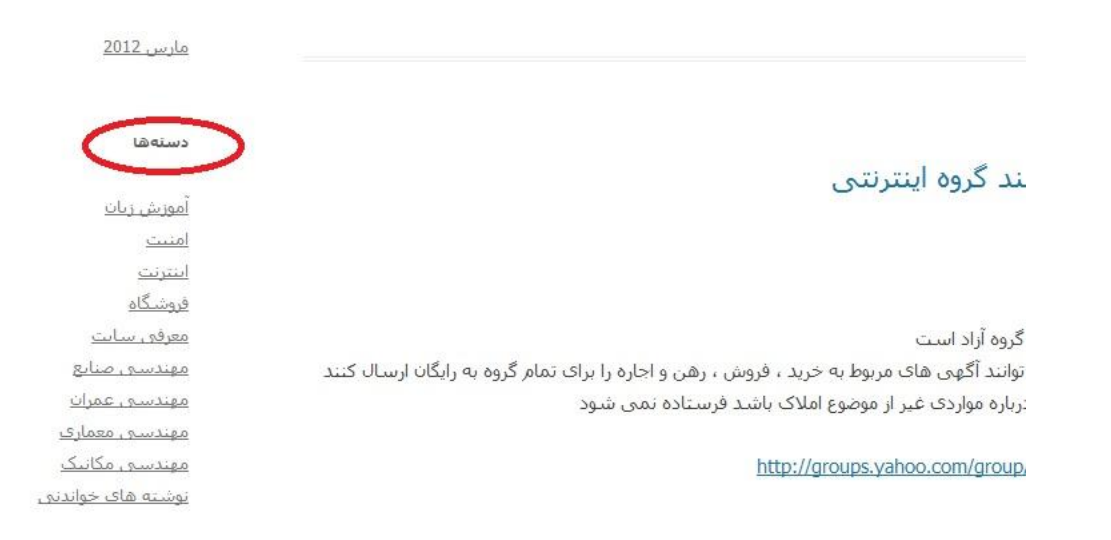

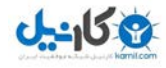

وقتی کاربر به سایت وارد می شود این دسته ها را در سمت راست یا چپ سایت می بیند .

من برای مطلب خود می خواهم دسته ای با نام "دانلود کتاب" بسازم.

نشانگر موس را روی "نوشته ها" نگه می داریم تا منوی آن باز شود سپس روی "دسته ها" کلیک می کنیم.

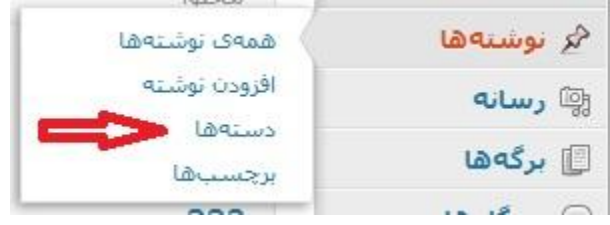

#### جاهای خالی را مطابق تصویر پر می کنم.

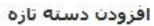

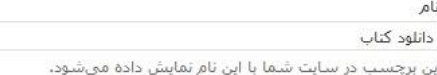

#### نامک

book-download

نامک نسخه لاتین واژه است که در نشانی (URL)هااستفاده میشود. برای نامگذاری فقط از حروف، ارقام و خط تیره استفاده کنید، تمایش فقط با حروف کوچک خواهد بود.

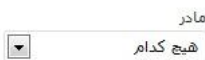

دستەھا برخلاف برچسىباھا مىتوانند سلسلە مراتب داشتە باشند. بە طور مثال شما میتوانید یک دسته به نام موسیقی داشته باشید و براک آن دسته، زیر دستههایی مانند موسیقی ایرانی و یا موسیقی غربی تعريف كنيد.

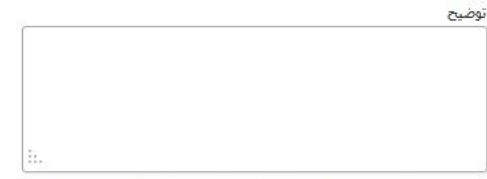

توضیحات به صورت پیش فرض مهم نیستند، با این حال برخبی از پوستهها ممکن است آنها را نمایش دهند.

أفزودن دسته تازه

نکته : قسمت نامک را حتما انگلیسی بنویسید.در صورتیکه ترجمه انگلیسی آن را نمی دانید می توانید از مترجم گوگل استفاده کنید. همچنین اگر می خواهید دسته ای زیر مجموعه دسته ای دیگر باشد باید از قسمت مادر نام آن دسته را انتخاب کنید.

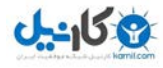

پس از تکمیل روی "افزودن دسته تازه" کلیک کنید.

اکنون دسته جدید ایجاد شد . حاال باید برویم سراغ نوشتن مطلب.

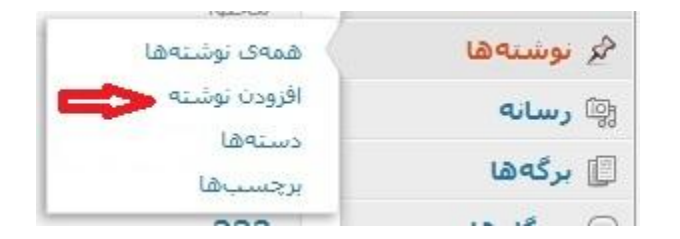

برای نوشتن مطلب جدید روی "افزودن نوشته" کلیک کنید.

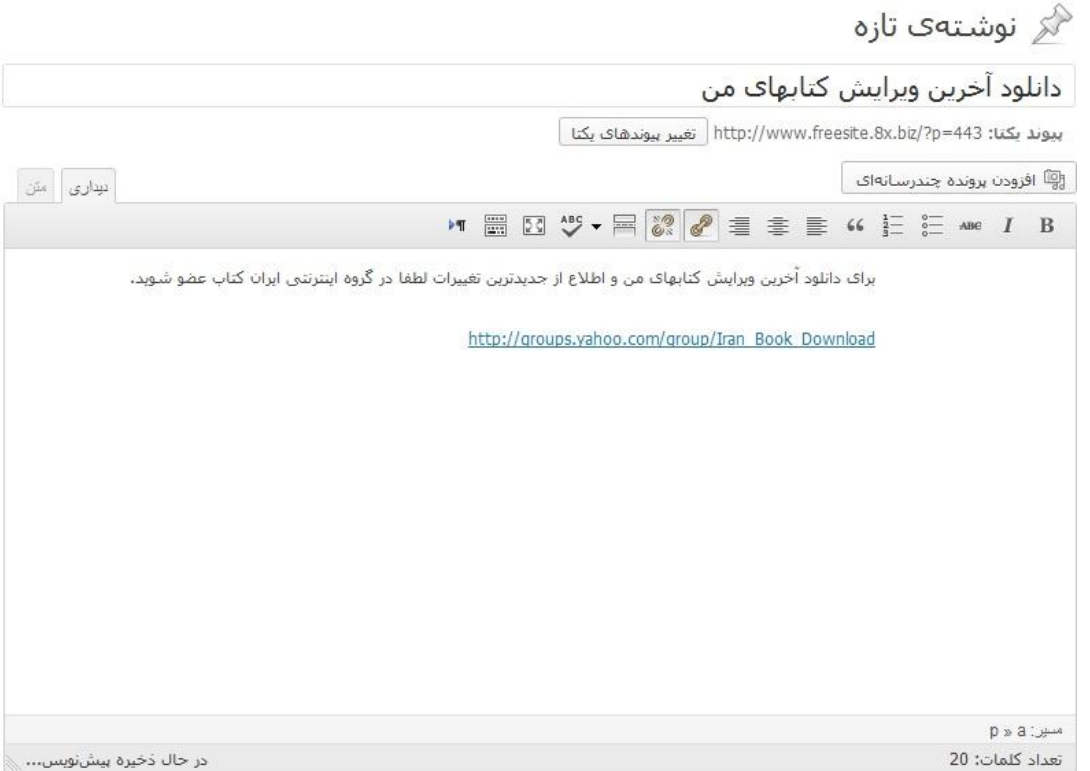

عنوان و مطلب خود را تایپ کنید . اکنون باید دسته این مطلب را انتخاب کنید توجه کنید که می توانید چند دسته برای مطلب

خود انتخاب نمایید.

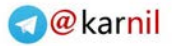

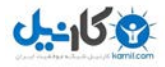

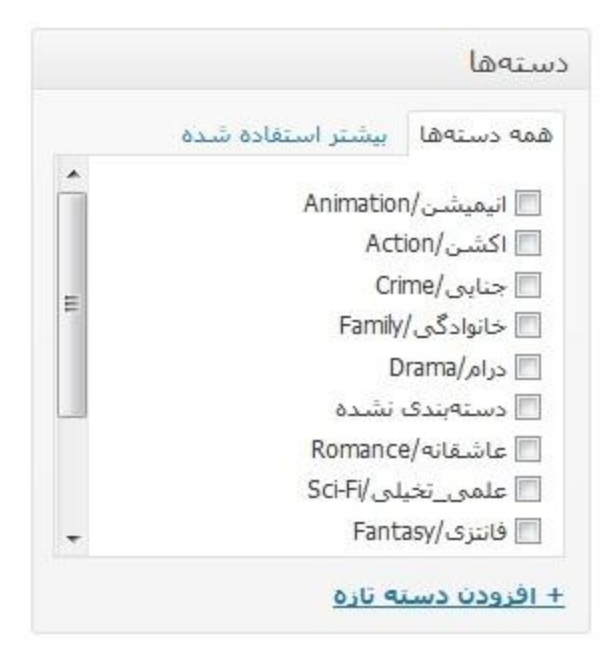

برای بهتر شدن قابلیت جستجو مطالب سایتتان در موتورهای جستجو قسمت برچسب را تکمیل کنید.

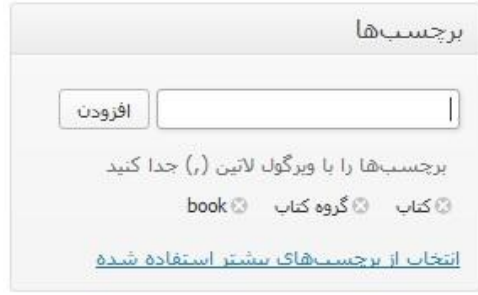

پس از تکمیل ، روی "انتشار" کلیک کنید.

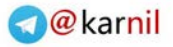

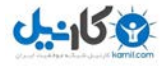

گام هشتم : سایت خود را به جهان معرفی کنید

اکنون زمان آن است که سایت خود را به بقیه معرفی نمایید . روشهای رایگان بسیاری برای این کار هست . مثال :

- معرفی سایت در شبکه های اجتماعی مثل فیسبوک ، توییتر ، کلوب دات کام و ...
	- دعوت از دوستان برای بازدید از سایتتان
	- رفتن به وبالگهای دیگر و درخواست برای تبادل لینک با آنها
- و از همه مهمتر معرفی سایت خود به موتورهای جستجو مثل گوگل ، یاهو و بینگ مایکروسافت

برای معرفی سایت به موتورهای جستجو راههای زیادی وجود دارد . مثال می توان به تک تک موتورهای جستجو مراجعه کرد و سایت خود را ثبت نمود. این کار وقت زیادی طلب می کند . ولی در این بین یک راه میانبر هم وجود دارد. برخی سایتها هستند که سایت شما را بصوت رایگان در اکثر موتورهای جستجوی معروف ثبت می کنند. بیایید یکی از این سایتها را امتحان کنیم.

ابتدا وارد آدرس http://bit.ly/1gnUEGg می شویم .

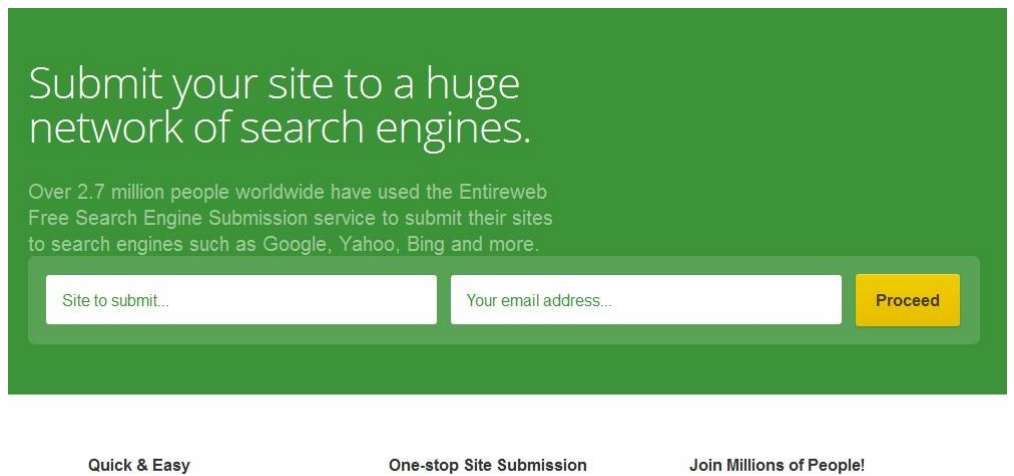

Within a few seconds, you can start using the leading search

Save time by submitting your site to all the top search engines and let

More than 2.7 million people have used Entireweb to submit their

در قسمت site to submit باید آدرس سایت خود و در کادر دیگر باید آدرس ایمیل خود را قرار دهید. برای من که میخواهم وبالگم را به موتورهای جستجو معرفی کنم به صورت تصویر بعد در می آید. سپس روی Proceed کلیک میکنیم.

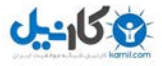

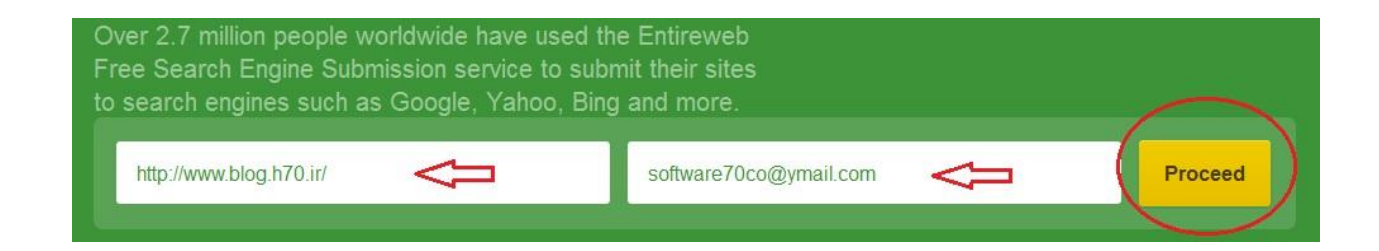

در صفحه بعد از گزینه های موجود در قسمت Free روی Plan Choose کلیک می کنیم.

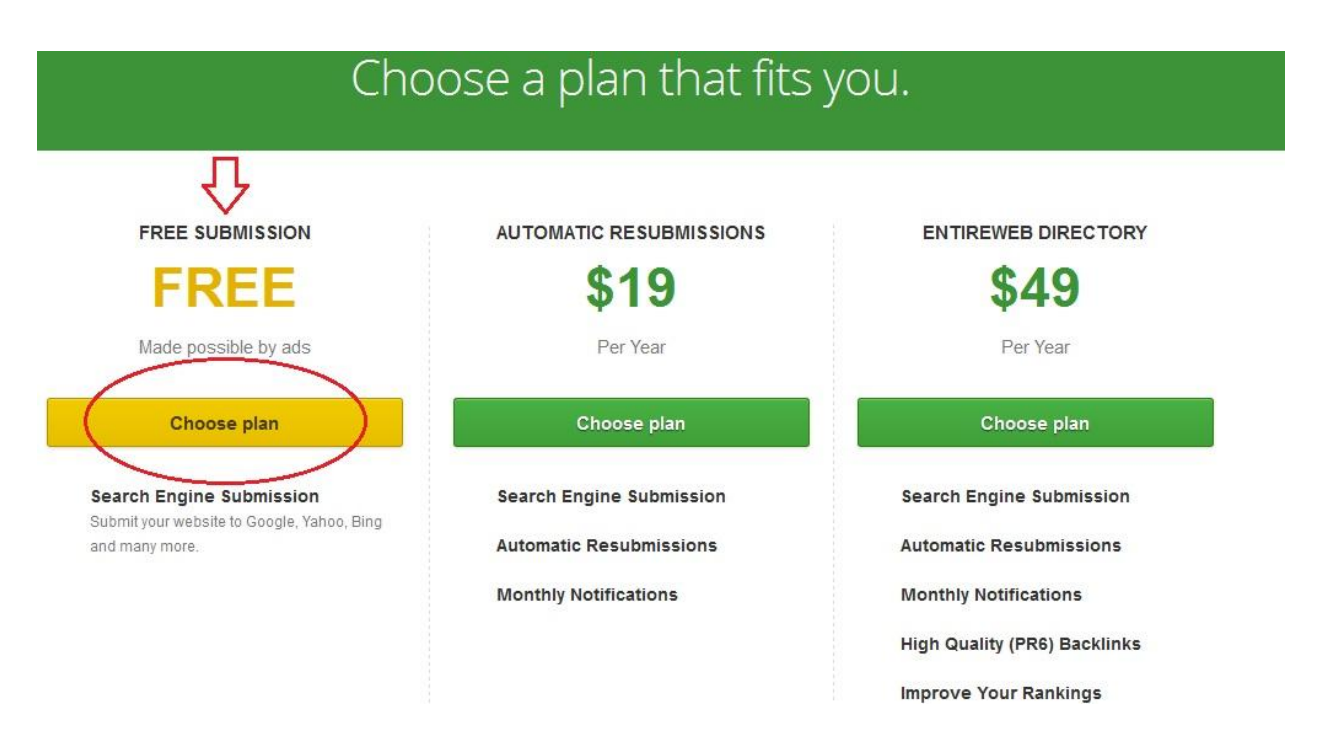

صفحه ای مانند تصویر زیر به نمایش در می آید. اکنون یک ایمیل فعالسازی به آدرس ایمیل شما ارسال شده است.

## We have sent you a verification email!

The email was sent to: software70co@ymail.com

#### You're just one click away.

You will need to confirm your submission within 48 hours. The email is sent immediately, You should already have received it!

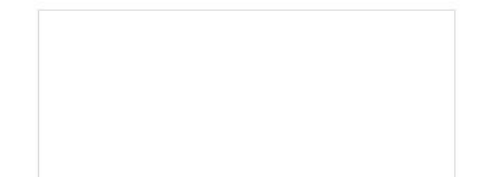

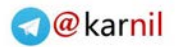

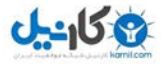

وارد ایمیل شده و روی دکمه Submission Confirm کلیک می کنیم.

#### **Entireweb Search Engine Submission**

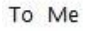

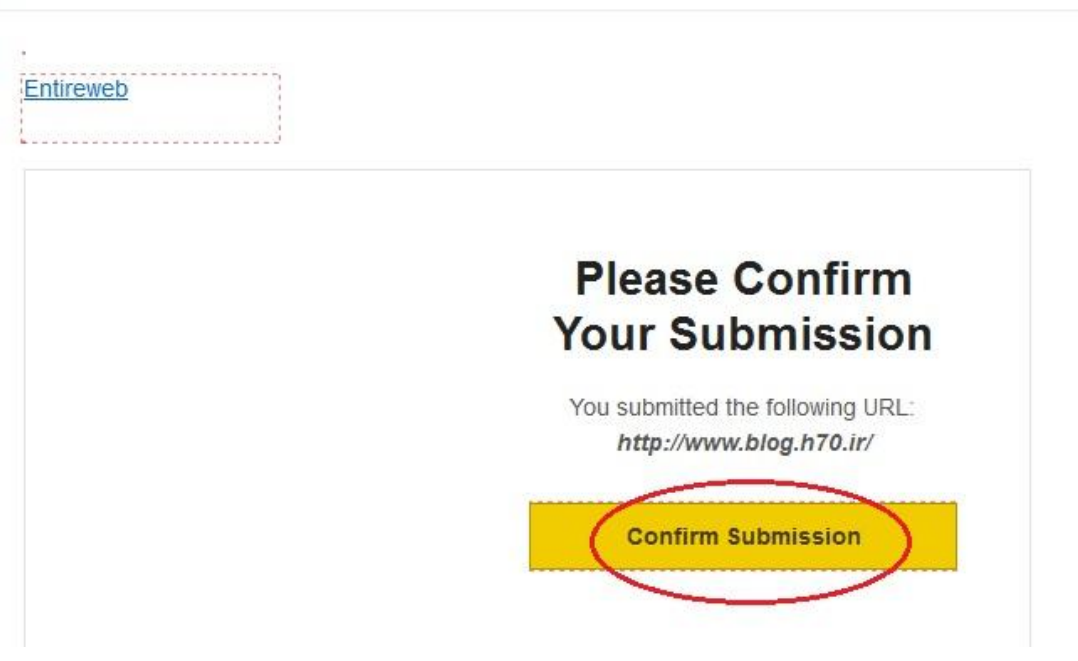

اکنون در صفحه جدید روی لینک ...Click here که در تصویر مشخص شده کلیک می کنیم.

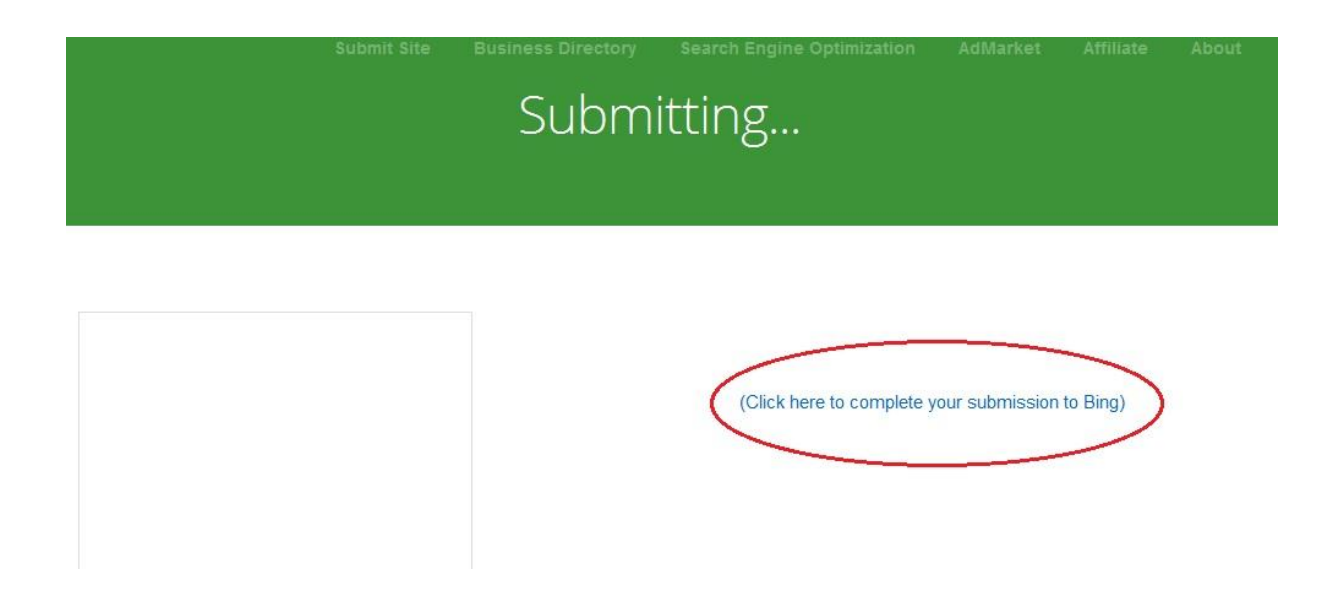

در صفحه باز شده آدرس سایت خود را تایپ کرده و سپس کد تصویری را وارد می کنیم. سپس روی submit کلیک میکنیم.

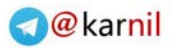

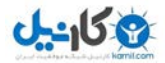

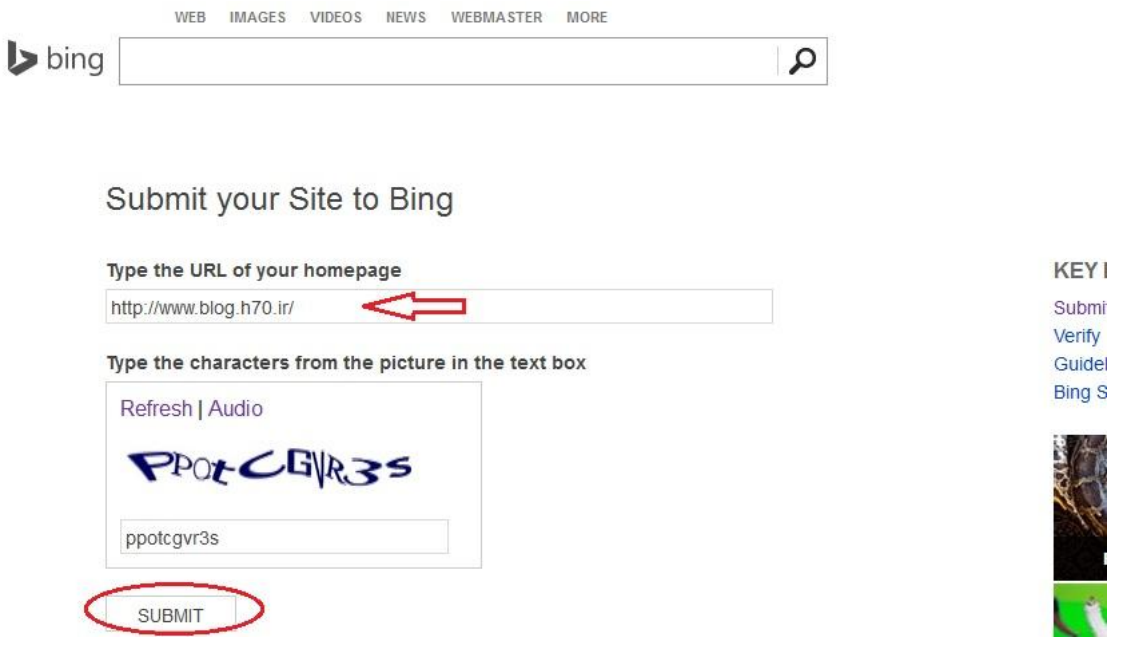

در صورت موفقیت آمیز بودن ، صفحه به شکل تصویر بعد به نمایش در میاید. می توانید این صفحه را ببندید.

Your request was successfully submitted.

Bing will come and visit your site soon. To find out if your site is indexed and receiving traffic from Bing or to submit more URLs, sign up for a free account with

#### **Bing Webmaster Tools**

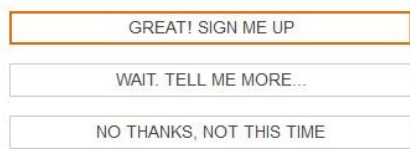

اکنون سایت شما در معروفترین سایتهای جستجو ثبت شده است و می توانید مرورگر خود را ببندید.

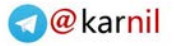

لیست کتابهای هي

کتابهای منتشر شده :

- کتاب آموزش ساخت فروشگاه شارژ تلفن همراه بصورت کامال رایگان ویرایش اول )زمستان 29( در این کتاب با هم و گام به گام یک سایت فروش شارژ ایرانسل ، همراه اول ، تالیا و رایتل را بصورت کامال رایگان میسازیم. در این آموزش نیازی به دانستن هیچ نکته برنامه نویسی و یا چیزهای دیگر ندارید. حتی الزم نیست برای فروشگاه خود کارت شارژ تهیه کنید . بطور خالصه الزم نیست هیچ پولی خرج کرده یا زحمت خاصی متحمل شوید . روش کار بسیار ساده است فقط کافیست تمام نکات ذکر شده در این کتاب را مو به مو انجام دهید . با ساخت این فروشگاه شما می توانید از تخفیف در خریدهای شارژ برخوردار شده و نیز با عمل به مطالب این کتاب خواهید توانست به درآمد قابل قبولی برسید .
	- کتاب آموزش ساخت یک وبسایت کامال رایگان ویرایش سوم )زمستان 29( در این کتاب با هم و گام به گام سایتی نسبتا حرفه ای و کامال رایگان می سازیم . اگر شما هم جزو افرادی هستید که میخواهید داشتن یک سایت را تجربه کنید ، کافیست گام به گام همراه با کتاب جلو رفته و به دستورات کتاب عمل کنید .

کتابهایی که در آینده منتشر خواهد شد :

- کتاب آموزش دانلود با کمک تورنت در این کتاب بطور بسیار ساده یاد می گیریم که چگونه فایلهای تورنت را دانلود کرده و با کار یکی از نرم افزارهای دانلود تورنت بطور مختصر و مفید آشنا خواهیم شد. اگر تاکنون با تورنت آشنایی نداشتید مطمئن باشید پس از خواندن این کتاب به دنیایی عظیم از فایلها در جهان تورنت دسترسی خواهید داشت.
	- کتابهای مدیریت وردپرس

در این مجموعه کتابها که بصورت کتابچه منتشر خواهد شد بطور مختصر نحوه مدیریت وردپرس از جمله افزونه های مفید ، کار با لینکها ، قرار دادن کدهای مختلف در وردپرس و بسیاری مطالب دیگر را یاد می گیریم.

- کتابهای آموزش تامین امنیت اطالعات بصورت رایگان در این سری کتابها خواهیم آموخت که چگونه با روش های ساده و استفاده از نرم افزارهای رایگان امنیت را در کامپیوتر و گشت گذار های اینترنتی خود بر قرار نماییم.

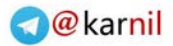

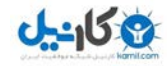

- کتاب آموزش ساخت یک انجمن کامال رایگان استفاده از انجمنها یکی از بهترین روشهای تعامل خریدار با فروشنده یا خدمات دهنده است. همچنین بسیاری از انجمنها توسط افراد و گروههای مختلف راه اندازی می شود تا اطلاعات خود را در اختیار دیگران قرار دهند. در این کتاب یاد میگیریم که چگونه یک فروم را بصورت کامال رایگان بسازیم.
- کتاب آموزش ساخت یک فروشگاه اینترنتی کامال رایگان در این کتاب همراه با هم و گام به گام یک فروشگاه کاال را بطور ساده و رایگان راه اندازی می کنیم. نیازی نیست شما هیچگونه هزینه ای نمایید و یا کاالیی بخرید. کاالی این فروشگاه را دیگران برای شما تامین کرده اند. شما با فروش کاالهای دیگران در فروشگاه خود در پورسانت آن کاالها شریک می شوید.

برای اطالع و دریافت آخرین نگارش کتابهای اینجانب می توانید عضو گروه ایران بوک شوید.

[http://groups.yahoo.com/group/Iran\\_Book\\_Download](http://groups.yahoo.com/group/Iran_Book_Download)

علاوه بر گروه ایران بوک می توانید با سرزدن به وبلاگ blog.h70.ir و یا انجمن forum.h70.ir از آخرین ویرایش کتابها و آموزشها مطلع شده و به لینک دانلود آنها دسترسی داشته باشید.

برای ارائه پیشنهاد ، انتقاد و یا سواالت خود به انجمن [ir70.h.forum](http://www.forum.h70.ir/) مراجعه فرمایید.

درصورتیکه انجمن در دسترس نبود با ایمیل [com.ymail@co70software](mailto:software70co@ymail.com) ارتباط برقرار نمایید. لطفا در قسمت موضوع بنویسید "سوال درباره کتاب".

موفق و سربلند باشید

امید حسینی

زمستان 29

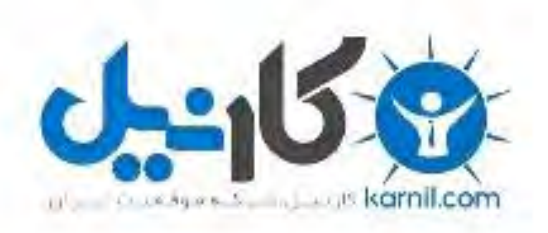

## در کانال تلگرام کارنیل هر روز انگیزه خود را شارژ کنید <sup>@</sup>

# *<https://telegram.me/karnil>*

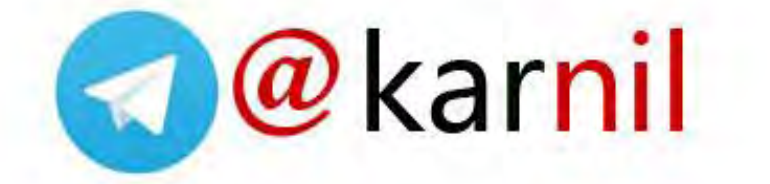